**Specializované nadstavby** 

**pro jednoduché účetnictví ÚČTO (firma Tichý a spol.)**

**pokladní systémy**

# **KASA A VELKOOBCHOD**

**uživatelská příručka**

*ESI-E* **s.r.o. Mařatkova 918/2, 142 00 Praha 12 - Modřany** tel.: 724003746 mail:  $\frac{info@esi-e.cz}{info@esi-e.cz}$  $\frac{info@esi-e.cz}{info@esi-e.cz}$  $\frac{info@esi-e.cz}{info@esi-e.cz}$  http:// www.esi-e.cz

# **OBSAH**

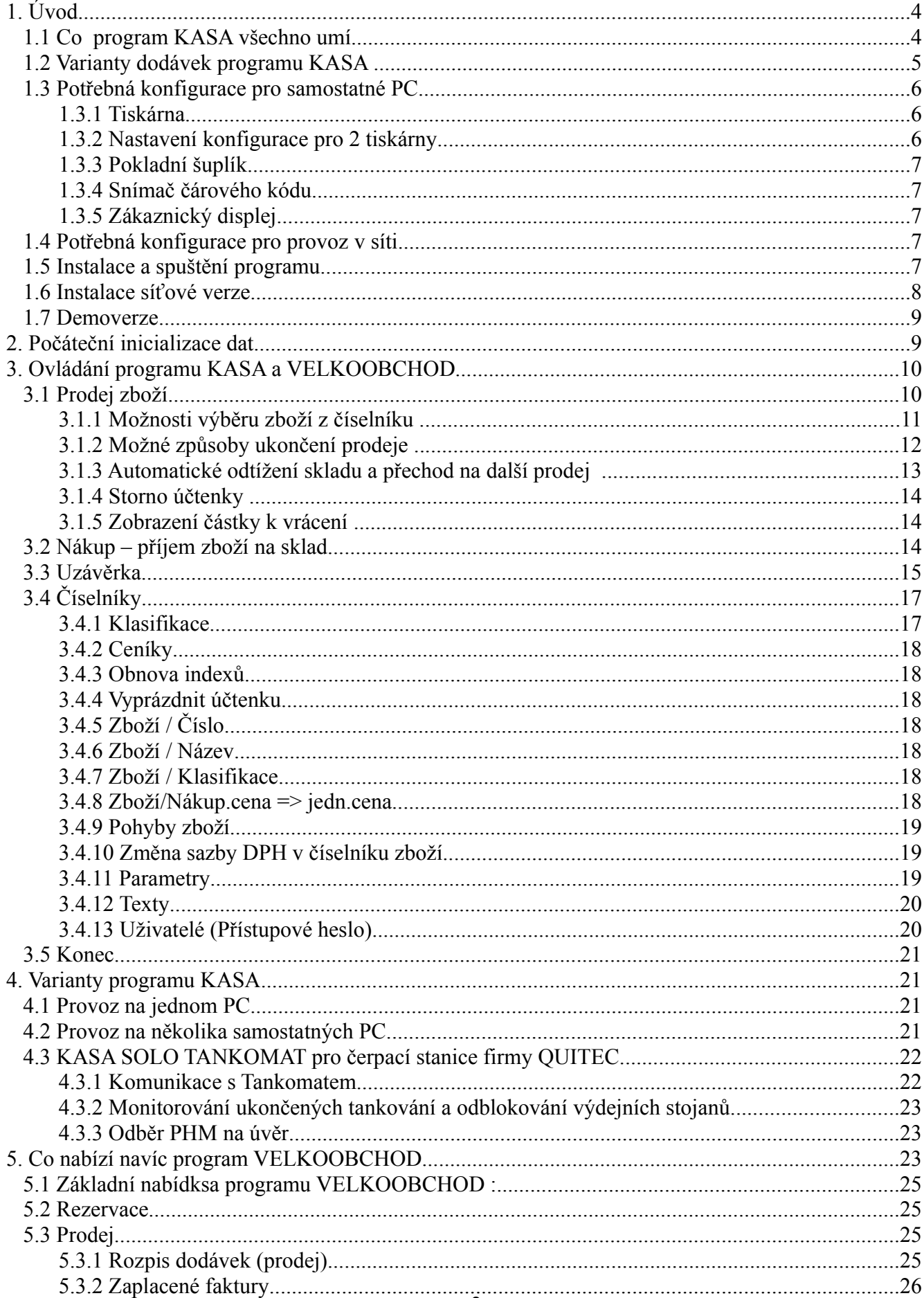

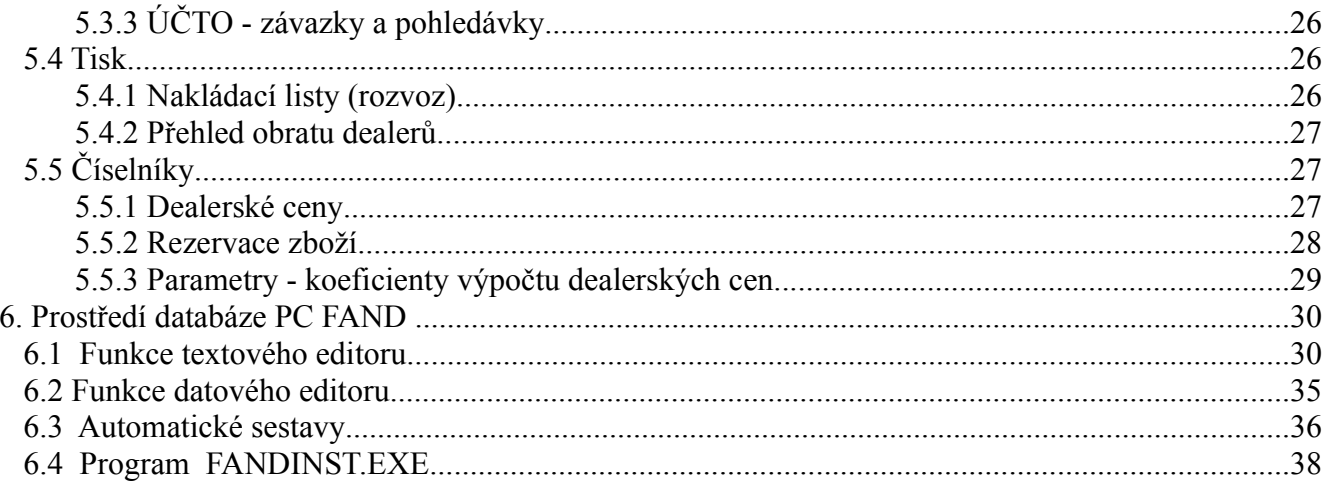

# *1.Úvod*

Programové moduly **KASA a VELKOOBCHOD** jsou nadstavbové moduly firmy *ESI-E* s.r.o. k programu jednoduchého účetnictví **ÚČTO** od firmy **Tichý a spol.** z Nového Boru, které rozšiřují možnosti tohoto oblíbeného účetnictví o **pokladní systém.**

Je určen pro všechny, kteří se nechtějí rozloučit s programem na který jsou zvyklí, nebo nehodlají investovat dalších několik desítek tisíc Kč do nového systému.

### **Dnes je všeobecně známo, že pořizovací náklady HW a SW představují jen cca 30% celkových nákladů na kompletní zavedení nového systému. Zbytek pohltí transformace dat, vyškolení personálu a zavedení nového systému do rutinního provozu.**

Naše moduly KASA a VELKOOBCHOD **byly vyvinuty již v roce 1993** a jsou neustále zdokonalovány podle připomínek několika stovek uživatelů a musí také držet krok s vývojem programu ÚČTO. Představují elegantní řešení, které za přijatelnou cenu řeší optimalizaci zadávání údajů o prodaném zboží tak, aby bylo možno využít PC, na kterém se vede účetnictví, zároveň jako **komfortní registrační pokladnu s evidencí DPH.** Program umožňuje nejen tisk účtenek (zjednodušených daňových dokladů), ale i dodacích listů a faktur. Veškeré pohyby zboží jsou automaticky evidovány v datových souborech účetnictví dané firmy v programu **ÚČTO**. Dále umožňuje provádění uzávěrek s tiskem přehledu prodeje jednotlivých druhů zboží v hotovosti. Lze také vytisknout denní, týdenní a měsíční přehledy o prodaném a nakoupeném zboží a ceníky. Je vyřešen sběr dat z několika prodejních míst a jejich přenos na centrální počítač pomocí diskety nebo modemu. Pro náročnější zákazníky je k dispozici i **síťová verze** programu.

Firma *ESI-E* zajišťuje pro uživatele programu následující servisní služby :

- Telefonické konzultace, ve složitějších případech řešíme problém přímo u uživatele
- Školení obsluhy programu KASA,VELKOOBCHOD
- V případě vydání nové verze programu ÚČTO nabídneme upgrade našich modulů

# *1.1Co program KASA všechno umí.*

Identifikaci zboží prostřednictvím snímače čárového kódu nebo rychlý výběr zboží z číselníku pomocí klávesnice celkem 11-ti volitelnými způsoby, při kterých je možno podle výběru zobrazit číslo, název, cenu, klasifikaci a množství zboží na skladě

Průběžné zobrazování vybraného zboží na pravé straně obrazovky. Zobrazení celkové ceny a čísla účtenky

Provádění následujících změn ve vybraném zboží ještě před vytištěním účtenky (faktury):

- rušení jednotlivých položek nebo všech položek
- změna množství a ceny jednotlivých položek
- globální změna ceny všech položek (sleva v %)

Tisk účtenky (zjednodušený daňový doklad) na perforovaný papír šíře cca. 210mm, nebo na papírový pás šíře 113mm (rolička) na běžné tiskárně, nebo na speciální tiskárně pro tisk účtenek STAR SP212, která může být součástí dodávky. Lze zvolit takový režim práce, ve kterém je i po vytištění účtenky možné provádět změny ve vybraném zboží a eventuálně vytisknout novou účtenku ("nerozhodný

zákazník"). Doprovodné texty v účtence si může uživatel podle potřeby sám nastavit v parametrech programu.

Výpočet částky k vrácení zákazníkovi, otevírání pokladního šuplíku a obsluha zákaznického displeje 2x20 znaků jsou další funkce nastavitelné v parametrech programu KASA.

Při přechodu na další účtenku se provede odtížení skladu, vyprázdnění účtenky pro dalšího zákazníka a číslo účtenky se zvýší o 1. Vygenerují se záznamy o pohybu jednotlivých druhů prodaného zboží, které mají v položce poznámka uvedeno číslo účtenky a jméno prodavače. Do položky výkon se kopíruje klíčové slovo (musí být v číselníku) zadané pomocí parametrů prodej a reklam.

Tisk přehledu tržby (denní uzávěrka) na normální papír šíře 210mm pro libovolné zadané datum souhrnně za jednotlivé druhy zboží. Tisk přehledu tržby po jednotlivých účtenkách. Automatický přenos tržby do peněžního deníku programu ÚČTO.

Tisk denních, týdenních a měsíčních přehledů o prodaném a nakoupeném zboží.

Tisk ceníku zboží se základní cenou i se slevou zadanou v %.

# *1.2Varianty dodávek programu KASA*

Díky dlouholetému vývoji vzniklo na základě přání zákazníků několik variant programu KASA:

- **KASA pro ÚČTO** jako nadstavba přímo spouštěná z programu ÚČTO ve variantách:
	- základní licence pro jedno samostatné PC
	- licence pro více samostatných PC (přenos dat přes diskety nebo modem)
	- síťová verze (vyžaduje spolehlivou počítačovou síť a síťový runtime PC FANDu)
- **KASA SOLO** jako samostatná aplikace bez možnosti vést kompletní účetnictví firmy. Pro zájemce, kteří nemají program ÚČTO (např. vedou podvojné účetnictví) a stačí jim samostatné skladové hospodářství prodejny.
	- základní licence pro jedno samostatné PC
	- licence pro více samostatných PC
- **KASA pro TANKOMAT** je varianta programu KASA SOLO rozšířená o možnost komunikace s automatickými výdejními stojany pohonných hmot od firmy QUITEC. Kromě prodeje normálního zboží umožňuje navíc prodej načerpaných pohonných hmot a odblokování výdejních stojanů
	- základní licence pro jedno samostatné PC
	- licence pro více samostatných PC
- **VELKOOBCHOD pro ÚČTO** jako nadstavba přímo spouštěná z programu ÚČTO ve variantách:
	- základní licence pro jedno samostatné PC
	- licence pro více samostatných PC (přenos dat přes diskety nebo modem)
	- síťová verze (vyžaduje spolehlivou počítačovou síť a síťový runtime PC FANDu)

Licence programu KASA a VELKOOBCHOD pro ÚČTO je přímo svázána s číslem licence programu ÚČTO. SOLO varianty mají pevně zadané údaje (jméno firmy, IČO, DIČ), které se tisknou na účtenku a uživatel je nemůže měnit (ochrana proti nelegálnímu šíření programu).

# *1.3Potřebná konfigurace pro samostatné PC*

Databázový systém PC FAND, pod kterým ÚČTO i KASA pracuje, je optimalizován i pro méně výkonné počítače, takže lze program KASA provozovat i na starším PC. Stačí použitá 486 v dobrém stavu, která se dá v současné době pořídit od cca 4000,- Kč. Program lze spouštět jak v operačním systému MS DOS, tak i v libovolné verzi Windows. Důležité je nastavení parametrů operačního systému v CONFIG.SYS a AUTOEXEC.BAT tak, aby byla k dispozici pro program operační paměť alespoň cca 540 Kb.

# *1.3.1Tiskárna*

Dále samozřejmě potřebujeme tiskárnu. Stačí jakákoliv starší jehličková na skládaný papír (nehodí se LQ 100 a LC 100). Optimální je samozřejmě speciální účtenková tiskárna STAR SP212, která je velmi spolehlivá a nezabere moc místa. Pokud jí budete kupovat, tak vyžadujte, aby měla zabudovanou češtinu. Podle výbavy použitého PC a předpokládaného připojení dalších pokladních periférií volíme variantu se sériovým nebo paralelním rozhraním (viz dále). Připojený typ tiskárny je nutno nastavit v parametrech programu KASA a FANDINST.EXE.

Je možné mít připojeny i dvě tiskárny. Jednu pro tisk účtenek a druhou pro tisk ostatních dokumentů. V současné době se jako nejvhodnější osvědčila inkoustová tiskárna HP DJ610. Jak pro svou příznivou cenu (kolem 3000,- bez DPH na začátku roku 2000) a dlouholetou spolehlivost předchozích modelů DJ540 a DJ690, tak i pro bezproblémovou spolupráci s nabízeným programovým vybavením (tisk z úloh pro MS DOS,

### **což většina levných tiskáren neumí ! ! !**).

Vhodným nastavením parametrů (viz následující kapitola), lze **automaticky přesměrovat tisk účtenek** na jednu tiskárnu, zatímco ostatní dokumenty (faktury, uzávěrky) se tisknou na druhé tiskárně, která umí formát A4. Přepínání je možno vyřešit buď ručním přepínačem tiskáren, nebo přidáním druhého paralelního portu. Tiskárnu SP212 lze objednat i v provedení se sériovým rozhraním. U nových PC je možno připojit tiskárny i přes rozhraní USB a InfraRed. Konkrétní konfigurace záleží na tom, která všechna zařízení chce mít zákazník ke svému pokladnímu systému připojena.

!!! Při spouštění programu **v prostředí Windows** je nutné nastavit v ovladači příslušné tiskárny "Nezařazovat tisk z DOSu do fronty" (tj. příslušný čtvereček nesmí být zaškrtnutý). Dále je dobré pomocí FANDINST.EXE nastavit timeout příslušné tiskárny na 255, aby se urychlil začátek tisku. !!!

# *1.3.2Nastavení konfigurace pro 2 tiskárny*

PC FAND umožňuje výběr z několika různých přednastavených typů tiskáren (<**ALT+F6**>). Ty je v případě potřeby možné ještě doplnit a upravit pomocí programu FANDINST.EXE.

Nastavení si ukážeme na nejčastější konfiguraci, kdy máme na port LPT1 připojenou tiskárnu HP DJ610 a na LPT2 účtenkovou tiskárnu SP212.

Pomocí FANDINST.EXE přesuneme ovladač tiskárny HPDJ Lat úplně nahoru a hned pod ní umístíme EPSON Lat (SP212 je kompatibilní s jehličkovými tiskárnami firmy EPSON) a nastavíme u ní port LPT2. Tím je zajištěno, že DJ bude mít číslo 0 a SP212 číslo 1.

Všechny tiskové sestavy jsou normálně směrovány na tiskárnu číslo 0. Pokud nastavíme v programu KASA parametr LPT=1, bude tisk účtenek automaticky přesměrován na tiskárnu číslo 1. Pokud máme připojenou jen jednu tiskárnu musí být nastaveno LPT=0.

Jestliže využíváme ruční přepínač tiskáren a střídavě obě tiskárny připojujeme na LPT1, musí být rovněž nastaveno LPT=0 a pokaždé při přepnutí tiskárny je třeba pomocí <**Alt+F6**> vybrat odpovídající ovladač.

# *1.3.3Pokladní šuplík*

Nejlevnější, nejspolehlivější a nejjednodušší varianta je šuplík ovládaný prostřednictvím tiskárny SP212. Ostatní dříve používané varianty (sériový port, speciální karta do PC) se v praxi příliš neosvědčily. Pokud je povolena obsluha šuplíku v parametrech programu KASA (Suplik A/N), je jeho otevírání zajištěno aktivací povelového souboru SUPLIK.BAT, do kterého je možné vložit potřebné příkazy pro otevírání libovolného typ šuplíku. Ve standardní instalační sadě je obsažena varianta pro otevírání šuplíku přes tiskárnu SP212.

Šuplík se automaticky otevírá při tisku účtenky. V případě potřeby jej lze otevřít kdykoliv z úlohy *PRODEJ ZBOŽÍ* stiskem <**Shift+F2>**.

# *1.3.4Snímač čárového kódu*

Pro spolupráci se snímačem čárového kódu je určen režim výběru zboží číslo 9 (volí se pomocí <**Alt+F7**>). V praxi se osvědčil typ, který se připojuje mezi PC a klávesnici. Jeho připojení je snadné. Musí však být správně nakonfigurován pro komunikaci s programem KASA, což není úplně jednoduchá záležitost.

Parametr **delka** cisla musí být nastaven na maximální hodnotu, tj. 13 (ve variantě SOLO 12).

# *1.3.5Zákaznický displej*

Programová obsluha tohoto zařízení je poměrně komplikovaná, proto lze připojit výhradně vyzkoušené displeje dodávané firmou ESI. Jedná se o dva typy zeleně svítících displejů 2x20 znaků, které se připojují na sériový port PC. Posílání znaků na displej je zprostředkováno přes povelový soubor DISPL.BAT.

Nastavuje se v parametrech **Displ** = 0 - není žádný displej 1 - typ VFD 2 - typ DSP800.

# *1.4Potřebná konfigurace pro provoz v síti*

Pro provoz programu KASA v síti platí mnohem náročnější požadavky na výkon počítačů než pro provoz na samostatném PC. Proto je potřeba spolehlivě fungující síť se stanicemi alespoň pentium 200 MHz. Pro dlouhodobě bezproblémový provoz v síti je nutné připojení všech počítačů v síti na záložní zdroj napájení UPS!!!

# *1.5Instalace a spuštění programu*

Programový modul KASA a VELKOOBCHOD je dodáván na instalační disketě, která zaručuje bezproblémovou automatickou instalaci stejným instalačním programem, kterým se instaluje ÚČTO (viz příručka ÚČTO). Z diskety číslo 1 spustíme program **INSTAL.EXE**. V průběhu instalace se v adresáři ÚČTOx vytvoří podadresář KASAx (VELKQx), do kterého se uloží potřebné soubory.

Spuštění programu KASA se provádí z programu ÚČTO volbou:

### **Ostatní - Vlastní programy – Speciální podprogramy – Faktura až cestovní náklady 06.**

Za příplatek je možné si objednat i variantu, která umí spustit program KASA ještě před vstupem do programu ÚČTO a vstup do účetnictví je podmíněný zadáním hesla.

Instalace **SOLO** verze je na dvou disketách. Nahraje se do adresáře **ESISOLO** a startuje se pomocí povelového souboru **ESISOLO.BAT.** Tato varianta programu KASA je spouštěna prostřednictvím demoverze ÚČTO'96. Tato verze byla zvolena proto, že od ÚČTO'97 byla podstatně změněna práce s fakturami, dodacími listy a objednávkami. Podle názoru velké části uživatelů je nyní zbytečně komplikovaná. Aby byla zajištěna kompatibilita s rokem 2000, je dodávána s verzí PC FAND 4.0.

# *1.6Instalace síťové verze*

Instalace a zprovoznění síťové verze je složitá záležitost, kterou je nutné svěřit odborníkovi. Proto zde uvedeme pouze ve stručnosti přehled potřebných prostředků a princip funkce.

K provozování síťové verze je kromě **spolehlivé počítačové sítě** nutné:

- 1. Mít licenci k provozu programu ÚČTO na více PC
- 2. Mít zakoupenou síťovou verzi PC FAND odpovídající instalované verzi ÚČTO.
- 3. Mít zakoupenou síťovou verzi programu KASA pro instalovanou verzi ÚČTO.

Princip provozu v síti spočívá v tom, že jedno PC, na kterém jsou uložena data je určeno jako server. Ostatní jsou síťové stanice, které sdílejí data uložená na serveru. Na všech PC musí být nainstalováno ÚČTO v adresáři stejného jména (např. UCTO2000). Na všechny stanice musíme do adresáře UCTO2000 nahrát síťovou verzi PC FANDU. Ta se pozná podle toho, že soubory mají v názvu navíc písmeno L (LAN tj. UFANDL.EXE a UFANDL.OVR). Nejlepší je změnit v U.BAT a UK.BAT UFAND na UFANDL. Dále je třeba na začátek těchto povelových souborů vložit řádku:

### **SET FANDNODE = x** , kde x je jedno z čísel 0, 1, 2, … **Na každé stanici musí být jiné!**

Všechny stanice musí mít připojen sdílený síťový disk na serveru, například jako **K:**. Tak, že každá stanice má v C:\UCTO2000 lokální a v K:\UCTO2000 sdílenou kopii ÚČTO. Všude musí být nejprve v lokálním režimu založena firma, jejíž data chceme na síti sdílet.

Potom nainstalujeme na všech stanicích odpovídající síťovou verzi programu KASA. Její startovací modul je zabudován do modulu SESTAVY01 a aktivuje se zároveň s aktivací vlastních sestav v programu ÚČTO (*OSTATNÍ – VLASTNÍ SESTAVY – F8*). Což je třeba provést pouze před prvním spuštěním. (Stejným postupem je možné provést vypnutí).

Pokud je modul SESTAVY01 zapnut, při startu ÚČTA se vždy vyžaduje potvrzeni přesměrování sdílení datových souborů na server. U stanic se zadává jméno sdíleného disku (např. **K**). Pokud spouštíme ÚČTO i na serveru, tam zadáváme samozřejmě disk **C**. Startovací modul zajistí modifikaci tzv. katalogu, aby PC FAND věděl že má s odpovídajícími soubory zacházet jako se sdílenými a na kterém disku je má hledat.

Podrobnější informace naleznete v příručce k síťové verzi programu PC FAND.

# *1.7Demoverze*

Demoverze programu KASA je dodávána se startovacím modulem demoverze jednoduchého účetnictví **ÚČTO** firmy Tichý a spol.. Disketa obsahuje i ostatní nadstavbové moduly pro ÚČTO dodávané firmou *ESI-E*. Instalace je stejná jako u ostré verze, ale do adresáře ESIDEM. Demoverze programu se spustí prostřednictvím příkazového souboru DEMO.BAT. Demoverze obsahuje zkušební data, takže není nutné provádět počáteční inicializaci dat.

### **Omezení demoverze :**

- nelze definovat více firem
- nelze měnit texty v účtence
- nelze přenášet data mezi více PC
- demoverze je funkční pouze 100 dnů

# *2.Počáteční inicializace dat*

Před začátkem práce je nutné si důkladně rozmyslet optimální filosofii přidělování kódů jednotlivým druhům zboží a a teprve potom vytvořit základní číselník zboží a adresář firem v programu **ÚČTO**.

### **Po naplnění číselníků a zahájení prodeje je již nesmíme měnit!!! Pokud tak učiníme, nastane zmatek v již uložených údajích o pohybech zboží!!!**

Na vhodném uspořádání číselníku závisí do značné míry rychlost výběru položek při prodeji. Pro číselný **kód zboží** lze využít maximálně **13-ti místné číslo** (v SOLO verzi 12) a pro **klasifikaci** maximálně **12-ti místný textový řetězec**. Pokud se počítá s využitím snímače čárového kódu, je nutno nastavit maximální rozsah. V ostatních případech lze nastavit kratší číslo, aby se zbytečně netiskly na dokladech spousty vedoucích nul.

Nákupní a prodejní ceny musí být vždy zadány v celém číselníku buď bez DPH, což je běžnější případ, nebo obě včetně DPH, což je třeba nastavit v parametrech programu.

### **Je nepřípustné zadávat jednu cenu bez a druhou s DPH!!!**

Ve variantě pro **TANKOMAT** jsou vyhrazeny kódy zboží 1 – 99 pro čísla výdejních stojanů a 100 – 199 pro kódy PHM (odpovídající kódům v tankomatu  $0 - 99 + 100$ ). Správce systému musí zajistit, že kódy, názvy a ceny nastavené v řídícím SW TANKOMAT budou odpovídat zadaným údajům v číselníku zboží. Zejména je potřeba si uvědomit, že **v TANKOMATU jsou ceny včetně DPH, zatímco v číselníku zboží kasy jsou bez DPH.**

Pro zadávání kódů zboží je nutno použít stejný režim jako pro snímač čárového kódu, t.j. číslo 9 (volí se pomocí <**Alt+F7**>).

V parametrech zadat číslo následující účtenky.

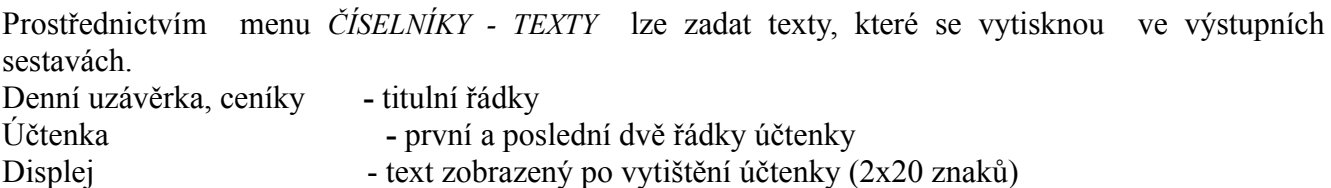

Jsou-li tyto textové proměnné prázdné, bude účtenka o příslušný řádek kratší. Délku textu je nutné přizpůsobit šířce tištěné účtenky, zejména u tiskáren jako STAR SP212, které vytisknou pouze 40 znaků na jeden řádek.

Dále je možno definovat jednotlivé **uživatele - prodavače** a zadat jejich přístupová práva. Je-li definován seznam uživatelů, tiskne se ve spodní části účtenky text:

dnes vás obsluhoval: jméno prodavače

Je-li v seznamu alespoň jeden uživatel, vyžaduje se při spuštění programu zadání hesla. **!! Proto nezapomeňte nejprve definovat privilegovaného uživatele s přístupovým kódem 50, jinak se už do privilegovaného režimu nedostanete!!!**

# *3.Ovládání programu KASA a VELKOOBCHOD*

Základní nabídka programu KASA obsahuje následující funkce:

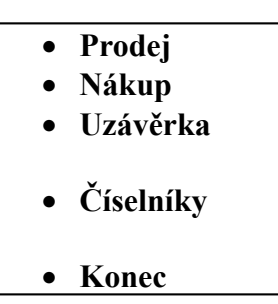

# *3.1Prodej zboží*

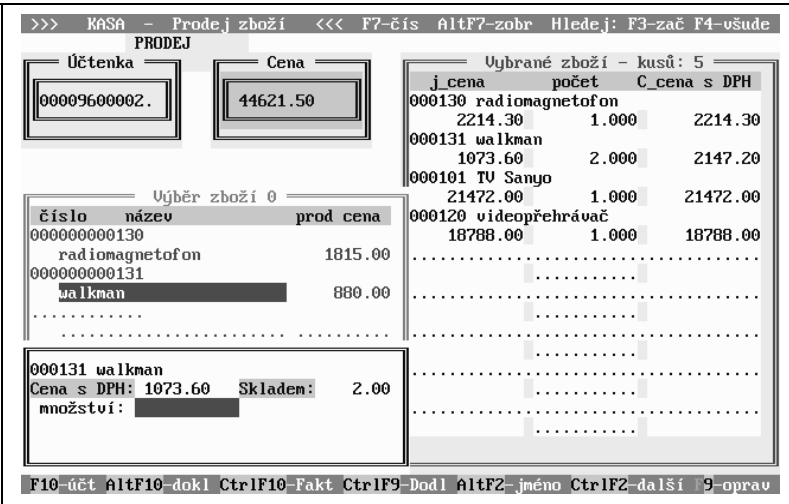

Ve funkci *PRODEJ* je možné pomocí kláves <**Alt+F7>** vybrat z 11 způsobů zobrazení pohledu do číselníku zboží definovaného v programu ÚČTO ten, který nejlépe vyhovuje Vaší koncepci struktury číselníku zboží.

Pro práci se snímačem čárového kódu je vyhrazen režim výběru zboží číslo 9, přičemž číslo zboží lze samozřejmě v případě potřeby zadat i ručně z klávesnice.

Velmi oblíbený je režim číslo 0, který umožňuje dvouúrovňový výběr zboží s rozdělením do skupin podle prvních 12 znaků klasifikace zboží.

Výběr zboží pomocí klávesnice se provede najetím kurzoru na žádanou položku a stiskem klávesy <**Enter**>. Požadované zboží lze vyhledat i zadáním části jeho názvu (viz F3 a F4 v následující tabulce).

Po výběru se zobrazí jeho číslo, název, cena s DPH a množství na skladě (skladem). Pokusíte-li se prodat více než je na skladě, jste na to upozorněni. Máte-li parametr **Do\_minusu** nastavený na hodnotu A, budete moci prodávat i zboží, které ještě nebylo vloženo do počítače.

Na účtenku lze zadat i záporné množství zboží. Tímto způsobem je možné např. vrátit zákazníkovi peníze při **reklamaci**.

# *3.1.1Možnosti výběru zboží z číselníku*

Funkce pro výběr zboží z číselníku jsou shodné pro prodej i nákup zboží.

```
Shift+F7 Kdykoliv lze pro vybraný druh zboží nahlédnout do číselníku zboží a pohybů
          v programu ÚČTO
```
### Funkce zobrazené na horním řádku obrazovky:

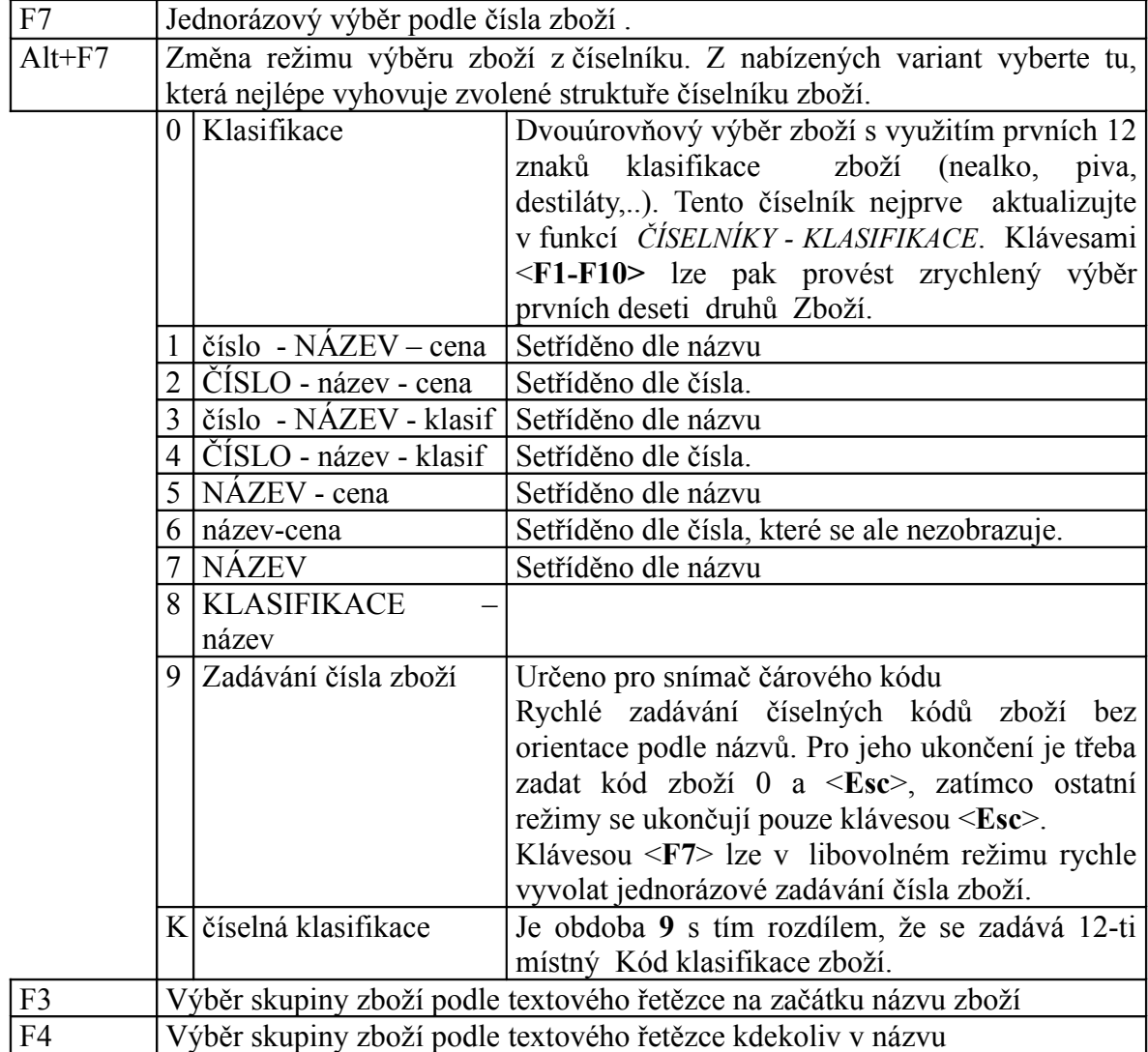

# *3.1.2Možné způsoby ukončení prodeje*

```
Funkce zobrazené na posledním řádku obrazovky:
```
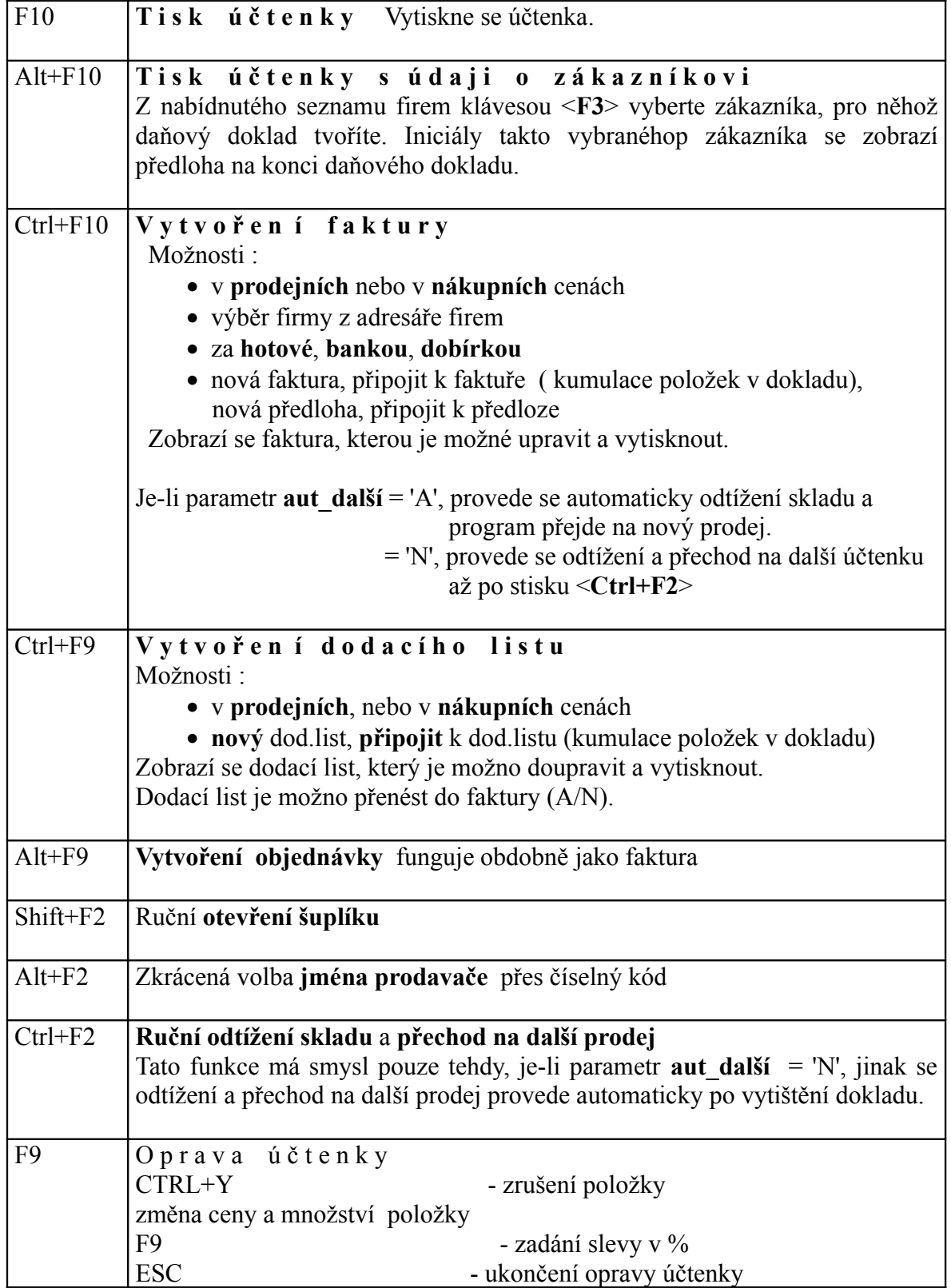

Při nákupu zboží mají smysl jen poslední dvě funkce z předchozí tabulky.

# *3.1.3Automatické odtížení skladu a přechod na další prodej*

Akce provedená programem po ukončení funkcí: tisk účtenky <**F10**>, <**Alt+F10**>, vytvoření faktury <**Ctrl+F10**>, vytvoření dodacího listu <**Ctrl+F9**> a objednávky <**Alt+F9**> závisí na nastavení parametru pro automatické odtížení skladu **aut\_další**.

Je-li tento parametr nastaven na 'A', provede se hned po tisku automaticky i odtížení skladu a program přejde na další účtenku (nový prodej). Je-li parametr nastaven na 'N', je nutné odtížení skladu a přechod na další prodej provést ručně funkcí **<Ctrl+F2>**.

### **V y t v o ř e n í f a k t u r y <Ctrl+F10> :**

Úloha automatického vytvoření faktury využívá základní přednastavené údaje z prototypu faktury a ty kopíruje do nově vytvořeného dokladu. Je to číslo faktury (po vytvoření nové faktury se automaticky se inkrementuje), text na zač, text na kon a ceny položek s DPH. Vybrané zboží se přenese do položek faktury.

### **V y t v o ř e n í d o d a c í h o l i s t u <Ctrl+F9> :**

Automatické vytvoření dodacího listu funguje obdobně jako vytvoření faktury.

### $\hat{U}$  **č**  $t \in \mathbb{R}$  **k**  $a \leq F10$

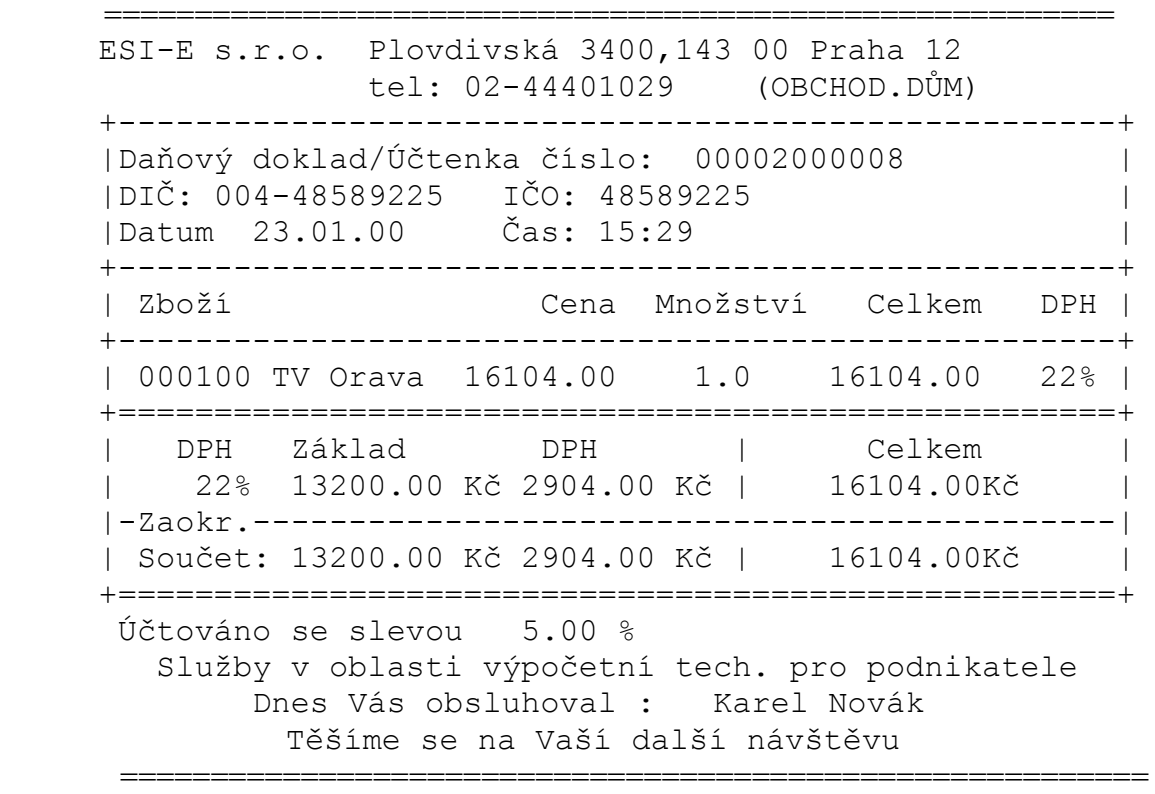

**Ú č t e n k a s údaji o zákazníkovi <AltF+10>**

```
======================================================
ESI-E s.r.o. Plovdivská 3400,143 00 Praha 12
        tel: 02-44401029 (OBCHOD.DŮM)
+----------------------------------------------------+
|Daňový doklad/Účtenka číslo: 00002000008 |
|DIČ: 004-48589225 IČO: 48589225 |
|Datum 23.01.00 Čas: 15:29 |
+----------------------------------------------------+ 
| Zboží Cena Množství Celkem DPH |
+----------------------------------------------------+
| 000100 TV Orava 16104.00 1.0 16104.00 22% |
+====================================================+
   | DPH Základ DPH | Celkem |
| 22% 13200.00 Kč 2904.00 Kč | 16104.00 Kč |
|-Zaokr.---------------------------------------------|
| Součet: 13200.00 Kč 2904.00 Kč | 16104.00Kč |
+====================================================+
  Služby v oblasti výpočetní tech. pro podnikatele
 ======================================================
 Zákazník: GYMNASIUM
  Adresa: Rakovského 1450, 14200 Praha 4
 ======================================================
```
# *3.1.4Storno účtenky*

Položku (zboží) na účtence, která byla již vytištěna a jejíž obsah byl odtížen ze skladu, je možné stornovat následujícími způsoby :

- 1/ Vytvořit novou účtenku se stejným zbožím a množstvím rovnajícím se původnímu množství, ale se zápornou hodnotou. Touto transakcí se množství zboží ve skladu srovná na původní hodnotu.
- 2/ V programu v číselníku pohybů zboží smazat příslušný pohyb zboží klávesami <**Ctrl+Y**>.

# *3.1.5Zobrazení částky k vrácení*

Program umožňuje zobrazit částku k vrácení při prodeji za hotové. Tento režim se nastaví pomocí parametru **vrátit**. Po vytištění účtenky <**F10**>,<**Alt+F10**>, faktury za hotové <**Ctrl+F10**> nebo dodacího listu <**Ctrl+F9**> se zobrazí částka, kterou má zákazník zaplatit (placeno). Tuto částku lze přepsat hodnotou, kterou zákazník zaplatí. Po stisku <**Enter**> se zobrazí částka, která se má zákazníkovi vrátit.

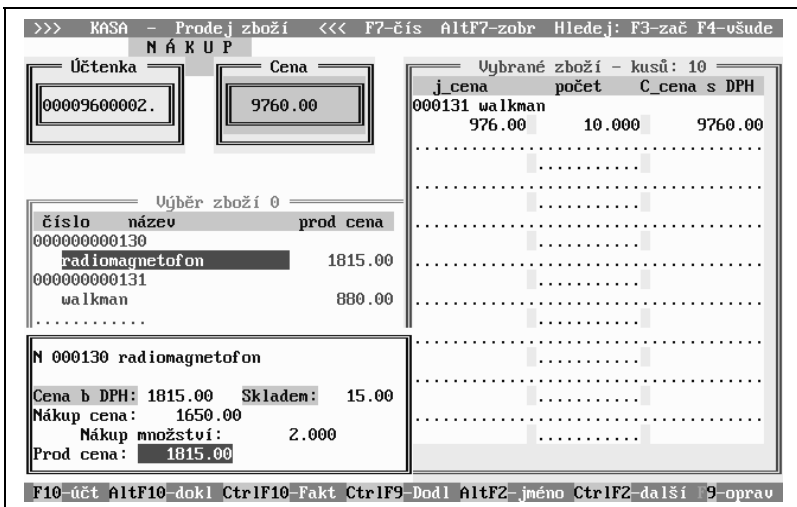

Ve funkci **NÁKUP** jsou k dispozici stejné způsoby zobrazení pro výběr zboží z číselníku a opravy vybraného zboží, jako při prodeji. Při zadávání jednotlivých položek se pro kontrolu nabízí poslední nákupní a prodejní cena. Obě je možno potvrdit nebo změnit. Ukončení nákupu podle jedné faktury nebo dodacího listu se provede stiskem <**Ctrl+F2>**. Program zobrazí kontrolní opis nákupu, který umožňuje překontrolovat vložené zboží. Pokud je vše v pořádku, zadávají se parametry do pohybů zboží (výkon, firma, poznámka), které se objeví u všech právě zadaných položek. Výkon a firmu lze přenést z číselníků pomocí kláves <**Shift+F7**>. V poznámce se většinou uvádí číslo dodacího listu nebo faktury a datum jejich vystavení.

# *3.3Uzávěrka*

Uzávěrka je funkce, která umožňuje kontrolovat **denní** tržbu a vytisknout kompletní přehled o prodaném zboží v zadaném dni.

Nejdříve je nutné zadat parametry uzávěrky :

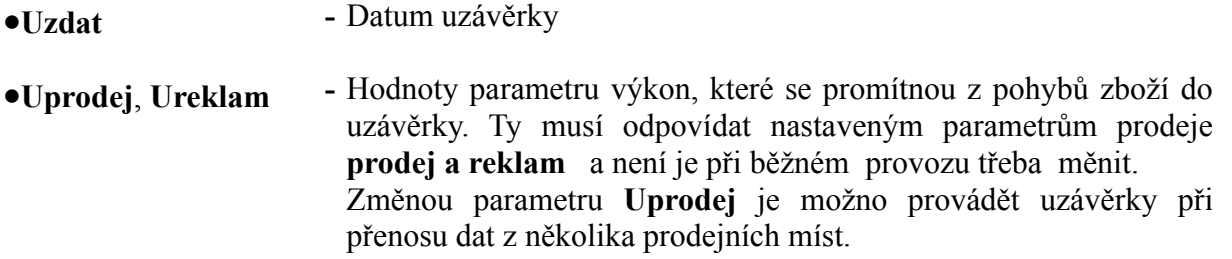

Je možno vytisknout i přehled tržby po jednotlivých účtenkách.

Je-li do programu KASA přihlášen uživatel s hodnotou **>=25**, objeví se v uzávěrce a v přehledech orientační hodnota zisku. Počítá se z rozdílu nákupní ceny a prodejní ceny v číselníku a při časté změně cen může být zejména v měsíčním přehledu dosti nepřesný.

### **Varianty uzávěrky :**

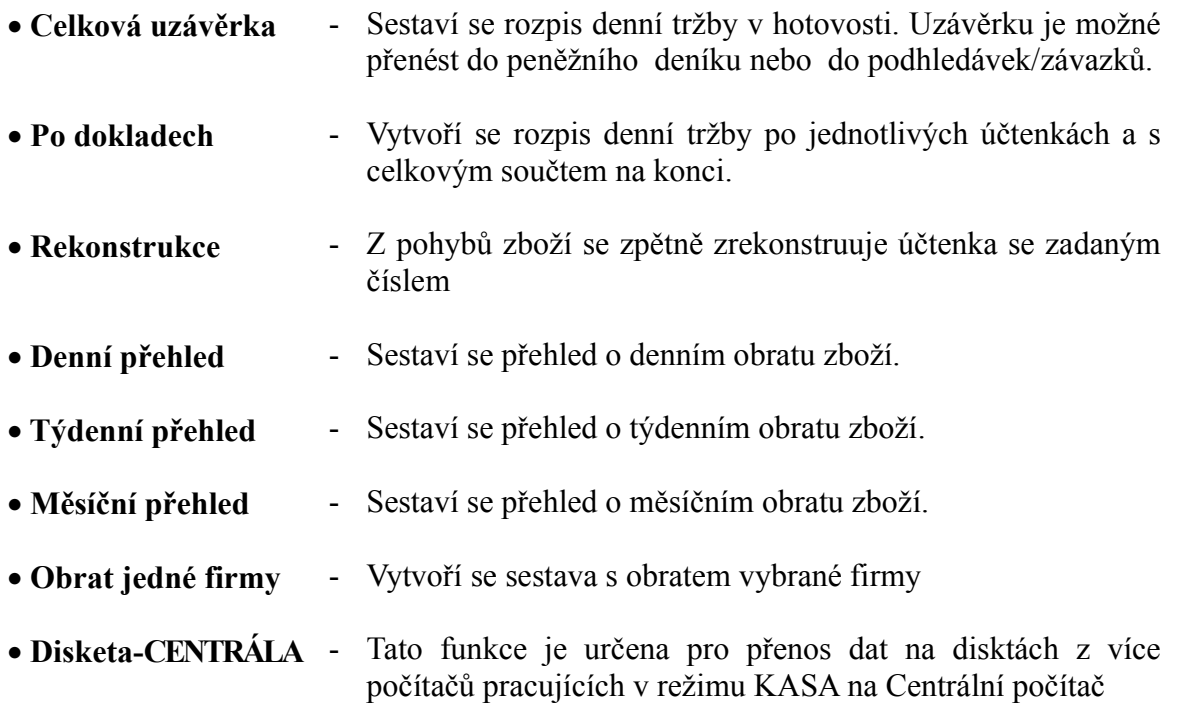

#### **Ce l k o v á u z á v ě r k a**

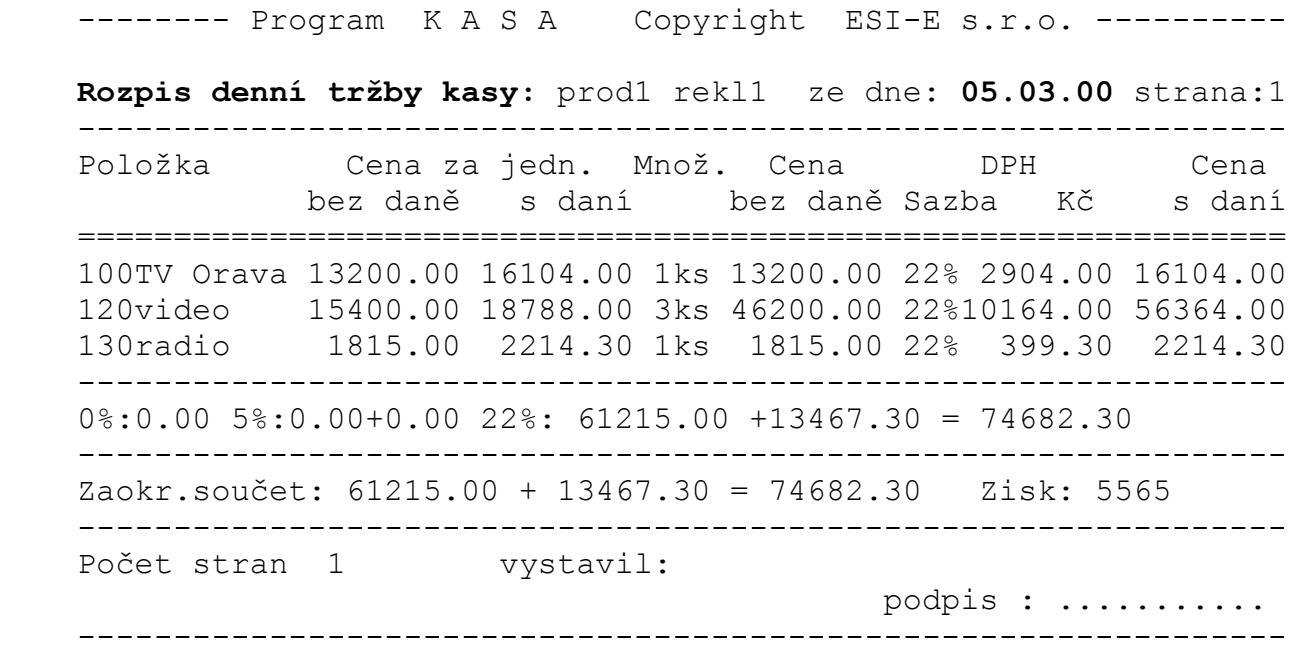

### **D e n n í p ř e h l e d**

----- Program K A S A Copyright ESI-E s.r.o. ------------ **denní obrat 05.03.00** strana: 1 DPH - VÝDEJ - 16 - DODÁVKY - PŘÍJEM

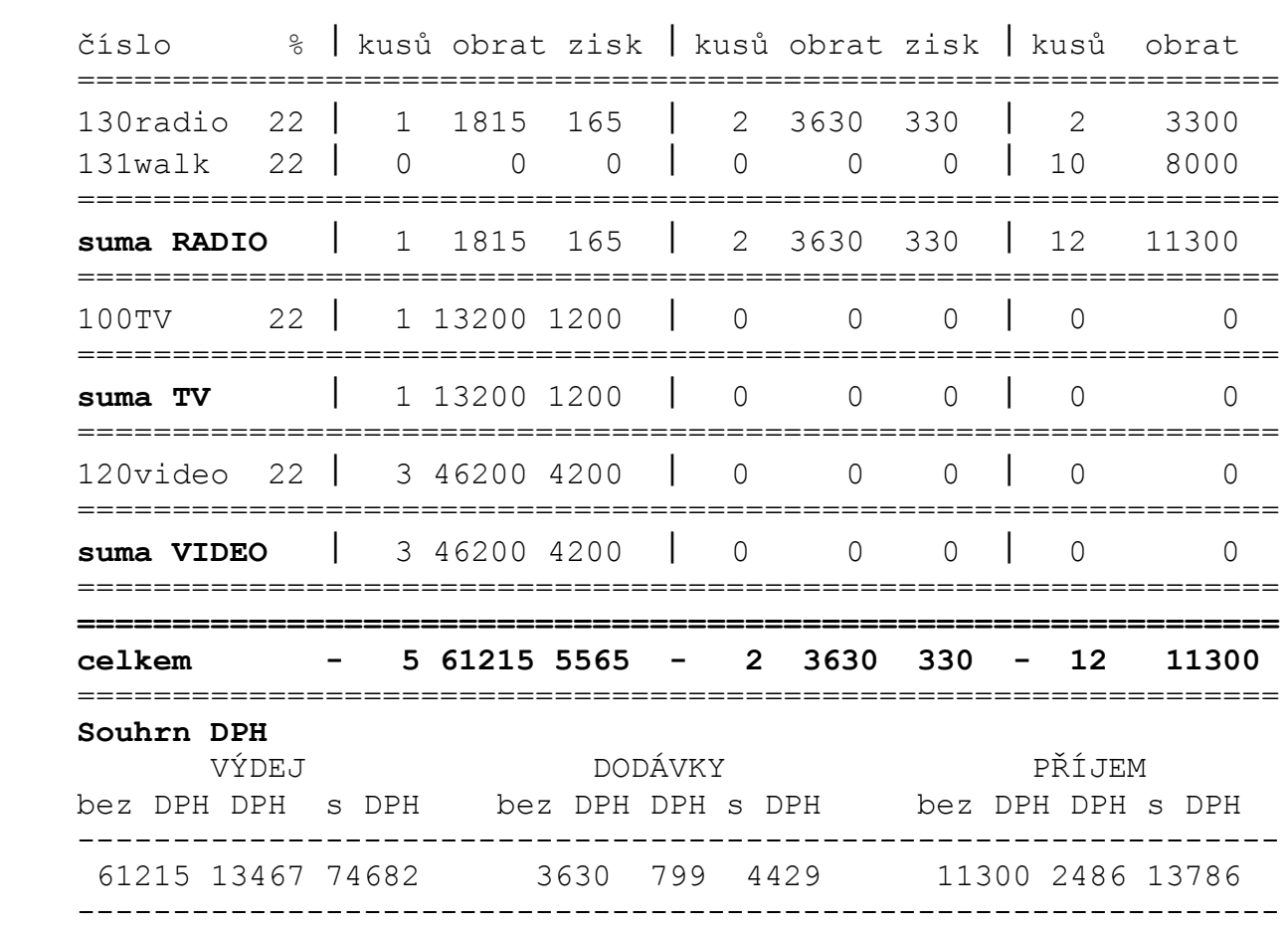

### **Pokladní systémy KASA a VELKOOBCHOD – uživatelská příručka**

# *3.4Číselníky*

Nabídka funkcí pro úpravu číselníků, změny parametrů a doprovodných textů :

- Klasifikace
- Ceníky
- Obnova indexů
- Vyprázdnit účtenku
- Zboží / Číslo
- Zboží / Název
- Zboží / Klasifikace
- Pohyby zboží
- Změna sazby DPH v číselníku zboží
- Parametry
- Texty
- Uživatelé

### *3.4.1Klasifikace*

### **Aktualizace číselníku klasifikací a jeho prohlížení.**

Číselník klasifikací umožňuje dvouúrovňový výběr zboží (např. nealko, vína, destiláty ..). Využívá se pouze tehdy, je-li nastaven režim výběru 0.

### **!! Kdykoliv je do číselníku zboží doplněn nový druh zboží s dosud nezavedenou klasifikací, je nutné, spuštěním této funkce, číselník klasifikace zaktualizovat dle číselníku zboží !!**

# *3.4.2Ceníky*

- Základní Výpis ceníku zboží (zákl.cena, DPH, cena s DPH)
- Se slevou Nejdříve se zadá výše slevy v %, ceny se přepočítají a vypíše se ceník se slevou.

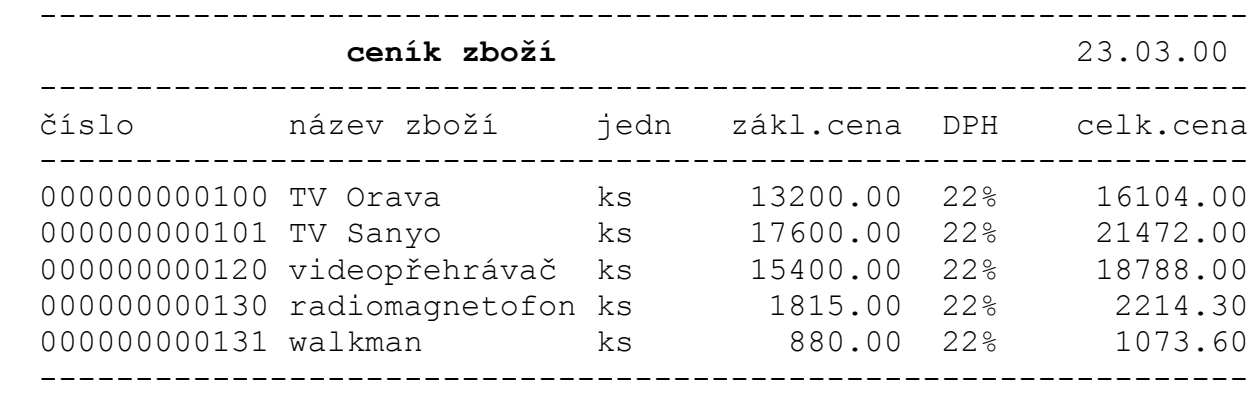

# *3.4.3Obnova indexů*

Obnova indexů v číselníku zboží. Používá se při problémech, kdy program neumí nalézt zboží v číselníku (např. po výpadku el. proudu).

# *3.4.4Vyprázdnit účtenku*

Vyprázdnění souboru s položkami v účtence a uzávěrce. Dojde-li omylem nebo výpadkem el.proudu k vypnutí PC např. při generování uzávěrky, je touto funkcí nutné vyčistit účtenku.

# *3.4.5Zboží / Číslo*

Přímý přístup do databáze Číselník zboží seřazeného podle čísla zboží.

Zobrazí se položky : číslo zboží, název, klasifikace, nákupní cena, prodejní cena, minimální množství, jednotka, sazba DPH, množství, jednotková cena.

Pomocí klávesy <**F10**> lze vytisknout cenovku pro vybrané zboží.

# *3.4.6Zboží / Název*

Přímý přístup do databáze Číselník zboží seřazeného podle názvu zboží.

# *3.4.7Zboží / Klasifikace*

Přímý přístup do databáze Číselník zboží seřazeného podle klasifikace zboží.

# *3.4.8Zboží/Nákup.cena => jedn.cena*

Jednorázovì přepíše poslední nákupní cenu do jednotkové ceny, aby při výpočtu ocenění skladových zásob nevycházely nesmyslné údaje.

# *3.4.9Pohyby zboží*

Přímý přístup do databáze Číselník pohybů. .

# *3.4.10Změna sazby DPH v číselníku zboží*

Nejprve je nutné zadat původní starou sazbu DPH. Následně se zadá nová sazba DPH, která nahradí starou. V číselníku se automaticky přepočítají ceny a pro kontrolu se zobrazí.

# *3.4.11Parametry*

V následujících obrazovkách lze nastavit všechny parametry programu.

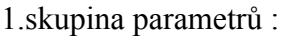

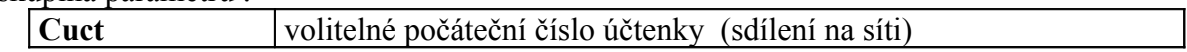

Po stisku klávesy <**Esc**> se zobrazí 2.skupina parametrů :

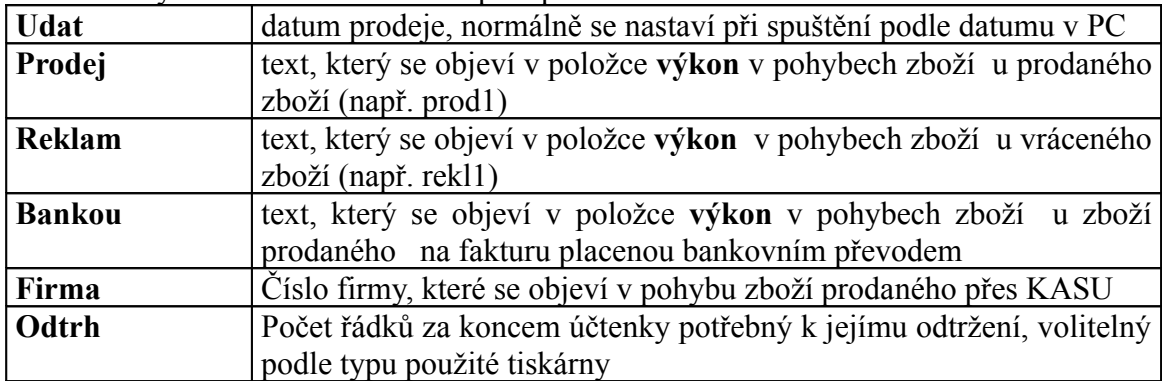

Po stisku klávesy <**Esc**> se zobrazí 3.skupina parametrů :

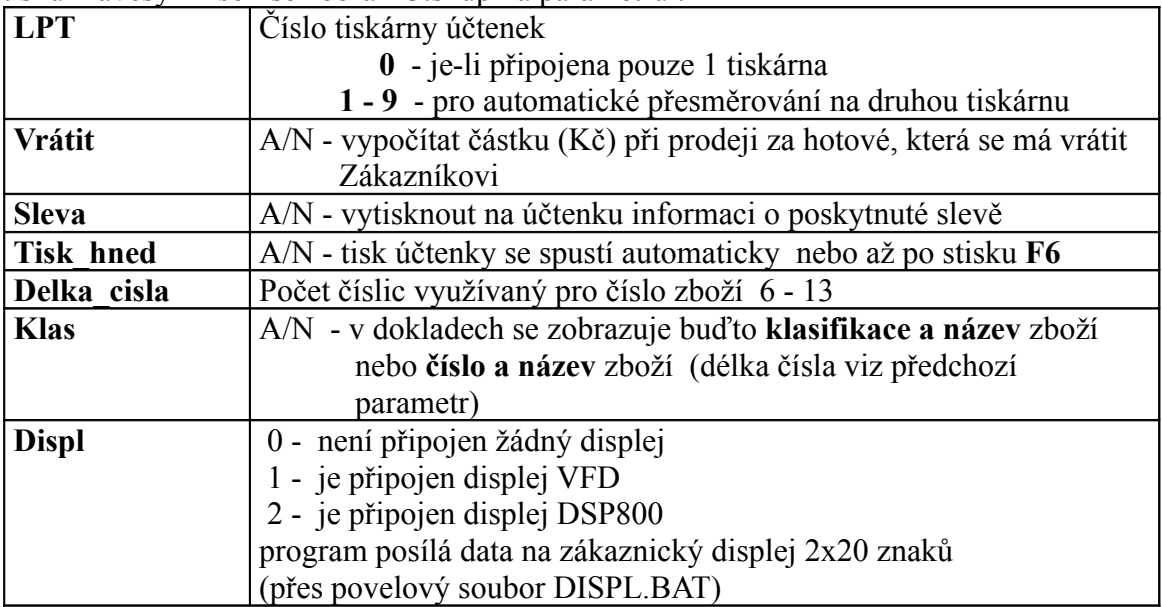

Po stisku klávesy <**Esc**> se zobrazí 4.skupina parametrù :

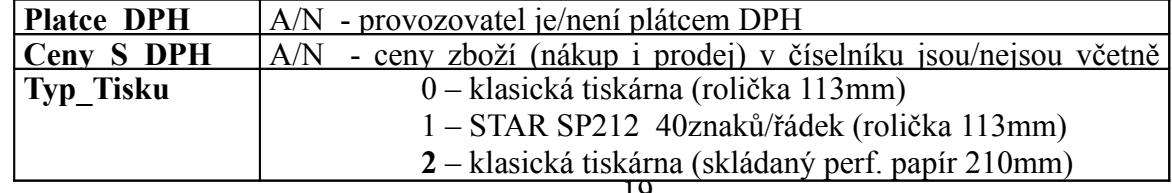

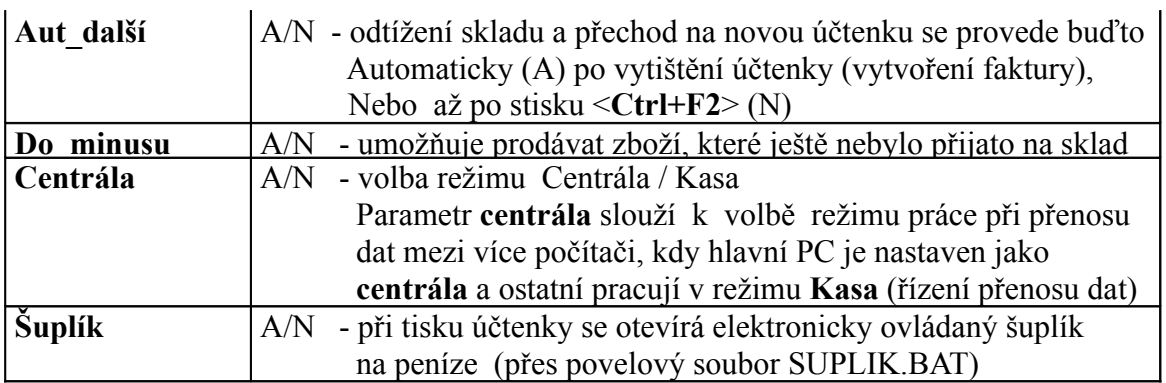

Ve verzích SOLO je jiné uspořádání parametrů do skupin, význam zůstává stejný. Některé parametry jsou viditelné až po 'odentrování' posledního parametru v okně. Delka\_cisla je v rozsahu 6 – 12.

# *3.4.12Texty*

Zadání doprovodných textů pro tisk účtenky, uzávěrky, ceníku apod. Texty psané kurzívou vypisuje uživatel.

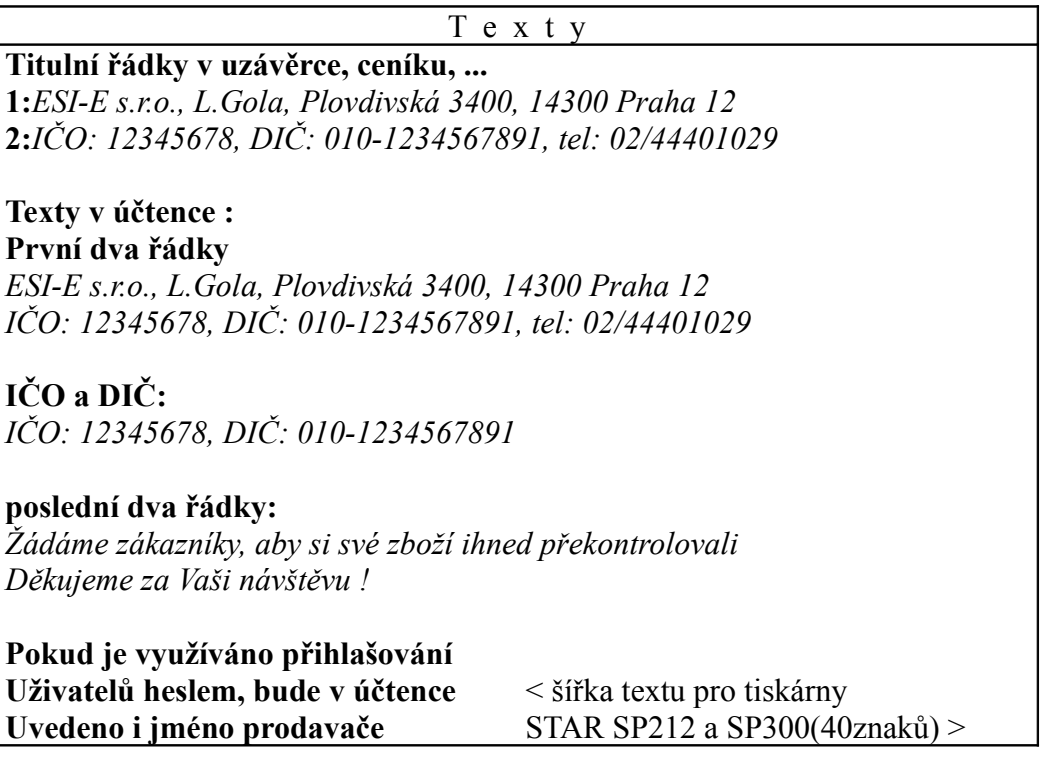

Jsou-li výše uvedené textové proměnné prázdné, bude účtenka o příslušný řádek kratší. Délku textu je potřeba přizpůsobit šířce tištěné účtenky, zejména u tiskáren jako STAR SP212, které vytisknou pouze 40 znaků na jeden řádek.

# *3.4.13Uživatelé (Přístupové heslo)*

Protože není vždy žádoucí, aby si jednotliví prodavači mohli prohlížet uzávěrku, je možno nadefinovat libovolný počet uživatelů s vlastním přístupovým heslem a přístupovými právy. Každý uživatel musí mít vyplněny následující položky :

- jméno jméno prodavače
- heslo přístupové heslo (tímto heslem se uživatel přihlásí při spuštění programu)  $-20$  -
- kód kód prodavače, kterým se definuje oprávnění
	- 50 může všechno
	- >20 prodej, nákup a uzávěrka
	- <20 pouze prodej
- cislo kód pro zkrácenou volbu jména prodavače

Tato funkce není v demoverzi podporována.

Ve variantě TANKOMAT musí být vyplněny i další parametry (Ivydejce a limit), jinak nefunguje odblokování výdejních stojanů.

# *3.5Konec*

Program KASA se ukončí a systém provede návrat do původního prostředí.

# *4.Varianty programu KASA*

# *4.1Provoz na jednom PC*

Při tomto provozu jsou všechna data uložena na jednom počítači. Program Kasa provozujete pouze **v režimu KASA**, kdy parametr **Centrála nastavíte na "N"** a následující popis přenosu dat nemusíte číst.

# *4.2Provoz na několika samostatných PC*

**Centrální počítač**, na kterém se shromažďují data z prodeje z jednoho nebo více počítačů pracujících v režimu **KASA** musí parametr **Centrála** nastaven na **"A**". Ostatní počítače (kasy) musí mít tento parametr nastaven na **"N".**

Data z jednotlivých kas (počítačů) se rozlišují pomocí parametrů **prodej** a **reklam.**  (Například KASA č.1. prod1, rekl1, KASA č.2. prod2, rekl2, atd.).

V menu uzávěrka je dále funkce pro přenos dat pomocí diskety mezi kasou a centrálním počítačem.

Při přenosu dat mezi kasami a centrálou je **bezpodmínečně nutné** zachovat následující postup, jinak dojde ke **špatné interpretaci dat:**

- 1) Při přerušení prodeje (polední přestávka, zavření prodejny) se prostřednictvím menu *UZÁVĚRKA - DISKETA KASA - POHYBY NA DISKETU* nahraje na disketu soubor kasa\_p.000. (je-li počítačů s programem v režimu KASA více, musí mít každý svojí disketu)
- 2) Informace o prodaném zboží se přenesou z diskety do souboru pohybů zboží v centrále prostřednictvím menu *UZÁVĚRKA - DISKETA CENTRÁLA - POHYBY Z DISKETY*. Pokud je více kas, musí se postupně přenést data ze všech. Tím se docílí, že v číselníku zboží na centrále bude aktuální stav zboží. V dalším kroku je nutno tento aktualizovaný číselník před zahájením dalšího prodeje dostat na všechny kasy.
- 3) Aktualizovaný číselník zboží se nahraje na disketu v podobě souboru zbozi.000 prostřednictvím menu *UZÁVĚRKA - DISKETA CENTRÁLA - ZBOŽÍ NA DISKETU*. Tato operace se musí zopakovat buď pro všechny diskety, a nebo obejít s jednou disketou všechny kasy.

4) Aktualizovaný číselník zboží se dostane z diskety do jednotlivých kas prostřednictvím menu *UZÁVĚRKA - DISKETA KASA - ZBOŽÍ Z DISKETY*

Teprve **po provedení kompletního výše uvedeného postupu** je možno na kasách opět prodávat a na centrále provádět nákup zboží, popřípadě uzávěrky jednotlivých kas.

Před prováděním uzávěrky konkrétní kasy, je **nutno nastavit parametry prodej a reklam** podle zvolené kasy.

# *4.3KASA SOLO TANKOMAT pro čerpací stanice firmy QUITEC*

**KASA/T** s napojením na TANKOMAT pracuje výhradně v režimu **9 - zadávání čísla zboží.** Číslo zboží je 12 místné, při práci se snímačem čárového kódu se 13. znak, t.j. kontrolní součet neukládá.

### **Vyhrazené kódy zboží:**

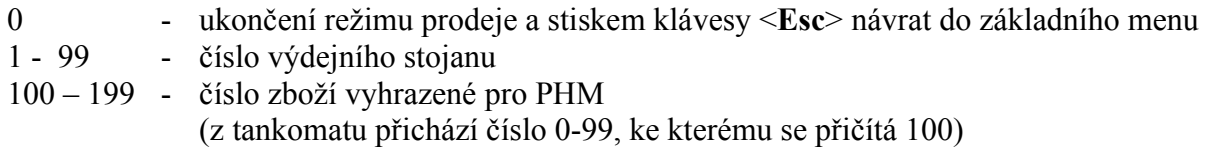

Předpoklad správného účtování je shodné nastavení **čísla**, **názvu** a **ceny** jednotlivých PHM v číselníku zboží a v tankomatu.

Program **KASA/T** přebírá z tankomatu číslo zboží a množství. Cenu vypočítá na základě údajů v číselníku zboží.

# *4.3.1Komunikace s Tankomatem*

Předávání dat se uskutečňuje prostřednictvím souboru KASA.TRN, který obsahuje data dohodnuté struktury v podobě ASCII znaků. Funkcí *ČÍSELNÍKY-PARAMETRY* se nastaví cesta k souboru například: **"E:\DATA\KASA.TRN"**. Tento soubor je generován programem TANKOMAT, který po každém ukončeném odběru přidá na konec souboru řádku s příslušnými údaji.

Program **KASA/T** vyhodnotí zadané číslo (kód zboží). Je-li v rozsahu 01-99 převezme připravená data následujícím způsobem:

- **1.** Provede příkaz "MOVE KASA.TRN DATA.TXT", čímž je soubor KASA.TRN zrušen a tankomat si založí při nejbližší příležitosti nový
- **2.** Provede se transformace souboru DATA.TXT do databázového formátu TANKDATA.000
- **3.** Vymaže se soubor DATA.TXT
- **4.** Zobrazí se okno, ve kterém je možno vybrat k zaúčtování konkrétní odběr ze zadaného výdejního stojanu. Klávesou <**Enter**> se transakce potvrdí, klávesou <**Esc**> se zruší.
- **5.** Vybraný odběr se (je-li množství > 0) přenese do účtenky a je převeden z pracovní databáze TANKDATA.000 do archivní databáze TANKARCH.000
- **6.** Program KASA/T se vrátí počátečního stavu, kdy je možno zadat další kód zboží

V nabídce *ČÍSELNÍKY* je funkce *DATATANK*, která umožňuje zobrazit obsah souboru TANKARCH.000.

Pokud jsou v převzatých datech obsaženy, provede se tisk údajů o řidiči a vozidle na účtenku

Ochrana proti nelegálnímu šíření programu KASA/T je zajištěna tím, že je zablokována možnost měnit text první (název firmy) a třetí (IČO a DIČ) řádky v účtence ve funkci *ČÍSELNÍKY-TEXTY*. Pro každého zákazníka bude KASA/T generována s dohodnutými texty pro tisk účtenky. Pokus o neautorizovaný zásah vyřadí program KASA/T z provozu. Po spuštění vypíše "**Neoprávněný zásah porušený konfigurační soubor !!!**" a program se ukončí.

# *4.3.2Monitorování ukončených tankování a odblokování výdejních stojanů*

Je-li zadán kód zboží číslo "000000000000" (stačí zadat jednu 0), po stisknutí klávesy <**Enter**> se ve zvláštním okně zobrazí ukončená tankování na všech stojanech. Zpět do režimu zadávání čísla zboží se navrátíme buď stiskem klávesy <**Enter**>, nebo stiskem některé z kláves <**F1** - **F10**>. Druhá varianta slouží k odblokování výdejního stojanu odpovídajícího čísla 1 - 10, t.j. do souboru CONTROL.TRN, který je umístěn ve stejném adresáři jako KASA.TRN je na konec přidána řádka s příslušnými kódy.

Do databáze uživatelů byly přidány položky: **Idvydejce** na 16 znaků a **Limit** na 8 znaků. Tyto údaje jsou přenášeny do souboru CONTROL.TRN, proto je nutno je vyplnit tak, aby odpovídaly databázi v TANKOMATU. **Pokud nejsou kódy správně vyplněny, negeneruje se soubor CONTROL.TRN.** Jméno přihlášeného uživatele se tiskne na účtenku, proto je dobré zadat jméno i příjmení. Jméno musí být jednoznačné.

# *4.3.3Odběr PHM na úvěr*

Program podporuje čerpání PHM na úvěr s dodatečným vystavením faktury z archivu odběrů podle IČO, na základě údajů sejmutých z magnetické karty řidiče.

Odběr na úvěr je umožněn pokud je v souboru KASA.TRN parametr 30 (**forma tankování MOD 2 = 0**).

V pohledu do uskutečněných odběrů je to indikováno položkou **p**, která může mít pouze hodnotu **H** nebo **F** (hotovost - faktura).

Je-li účtována položka typu F, vytiskne se po stisku <**F10**> místo účtenky podobný doklad nazvaný **stvrzenka**, provede se odtížení skladu PHM a přidá se záznam do archivu úvěrovaných odběrů.

Prohlížení archivu odběrů na účtenky a faktury je ve funkci *ČÍSELNÍKY*–*DATA TANK-ÚČTENKY* a *PŘEVODEM*.

Funkce *NEVYÚČTOVANÉ* umožňuje vybrat položku s konkrétním IČO a stiskem <**Ctrl+F10**> vygenerovat fakturu, do které se přenesou všechny dosud nevyúčtované odběry s daným IČO.

Program hlídá:

- 1) tankování PHM musí být na účtence vždy jako 1. položka
- 2) při úvěrovaném odběru je možno účtovat vždy jen jednu položku

# *5.Co nabízí navíc program VELKOOBCHOD*

Program **VELKOOBCHOD** prakticky vždy přizpůsobujeme konkrétním požadavkům zákazníka. Při zvyšování obratu firmy zajistíme postupné rozšiřování konfigurace počítačové sítě, aby výkon systému odpovídal vzrůstajícím nárokům na počet vyřízených obchodních případů.

Programový modul **VELKOOBCHOD** rozšiřuje možnosti programu **KASA** o tyto další funkce:

- evidence a zpracování objednávek (rezervací) Je zavedena databáze pro rezervaci zboží (objednávky) pro jednotlivé firmy. Firma, která má rezervované zboží, je v adresáři firem v položce **kód** na pozici 2. znaku označena **\*.** Při prodeji se pak automaticky nabízí nejprve rezervované zboží.
- při objednávkách, rezervaci, prodeji i nákupu se vždy **nejprve vybírá konkrétní firma** z adresáře firem
- Kromě nákupní a prodejní ceny je možno pracovat ještě navíc se **čtyřmi hladinami dealerských cen**.

Definice dealerských cen se provádějí prostřednictvím volby *ČÍSELNÍKY-DEALERSKÉ CENY*. Koeficienty pro automatický výpočet dealerských cen se zadávají volbou *ČÍSELNÍKY-PARAMETRY*. Ceny jsou označeny písmeny **A-F**, přičemž A opovídá prodejní koncové ceně, F odpovídá nákupní ceně, B je nejhorší dealerská cena a E nejlepší.

Před začátkem práce a po zásadní změně cen je nutné použít funkci: *AUTOMATICKÉ VYTVOŘENÍ*.

Firmě přiřadíme dealerskou kategorii tak, že v adresáři v položce **kód** (1. znak) vložíme písmeno představující kategorii dealera **A-E.** Není-li kategorie uvedena nabídne program výběr kategorie ručně. Vybrané zboží se pak automaticky

 dostává do prodejky s cenami příslušné kategorie. Dealerské ceny jsou uloženy v pomocné databázi, kterou je **nutné vždy po změnách** v číselníku zboží aktualizovat funkcí: *KONTROLA ÚPLNOSTI*.

- pro firmy, které zajišťují rozvoz zboží k zákazníkům, je k dispozici funkce, která umožňuje rozvržení rozváženého zboží na jednotlivá vozidla a tisk **nakládacích listů**
- pro tisk faktur je k dispozici funkce, která umožňuje hromadný tisk předem vytvořených faktur uložených do archivu
- možnost sledování oběhu vratných obalů a reklamovaného zboží

Pro všechny obaly je nutné uvést v číselníku zboží klasifikaci **@obaly**, kde znak **@** zajišťuje , že se s **takto označenou skupinou zboží zachází jinak** než s ostatními.  **!!! Toto platí pouze v režimu výběru zboží číslo 0 !!!**

Každý druh obalu musí být uveden v číselníku zboží **pro každou sledovanou firmu pod jiným číslem.** Název bude stejný, ale přidá se za něj číslo firmy .

např :

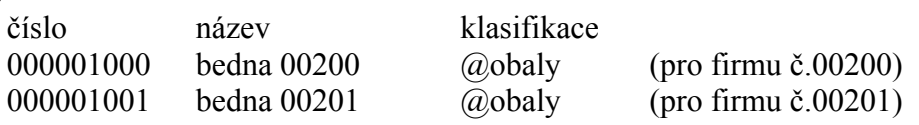

Po úpravách číselníku zboží je nutné pomocí funkce: *ČÍSELNÍKY - KLASIFIKACE* - 24 -

aktualizovat číselník klasifikací.

Při výběru obalů se pak zobrazují pouze ty položky, které mají v názvu číslo právě zpracovávané firmy. Výdej obalů ze skladu se eviduje při prodeji zboží. Návrat obalů do skladu se eviduje nákupem zboží.

Funkce znaku **@** je obecně použitelná i pro jiné účely. Zavedením klasifikace **@reklamace** lze obdobným způsobem evidovat reklamované zboží.

• ve firmách s větším oběhem zboží je možné využít **síťovou verzi**, která umožňuje práci na několika počítačích současně

# *5.1Základní nabídksa programu VELKOOBCHOD :*

- **Rezervace** • **Prodej**  • **Tisk** • **Nákup** • **Uzávěrka** • **Číselníky**
- **Konec**

# *5.2Rezervace*

Tato funkce umožní rezervovat zboží pro vybranou firmu.

Nejdříve se vybere firma z číselníku firem. V adresáři firem lze použít funkce : <**F3**> hledej, <**F8**> založit novou firmu, <**F10**> změna dealerské kategorie A-F.

Rezervace se provádí stejným zpùsobem jako prodej v KASE (např .<**Alt+F7**>) s tím rozdílem, že nemá smysl použít funkcí uvedených na spodním řádku obrazovky. Opravit rezervaci je možné klávesou <**F9**>.

Pro každé zboží se vždy zobrazí : Cena s DPH, Množství na skladě (skladem) a Celkové rezervované množství. Uživatel zadá množství, které chce zarezervovat a do poznámky může zapsat datum, do kterého tato rezervace platí. Rezervace pro jednu firmu se ukončí klávesou <**Esc**>.

# *5.3Prodej*

# *5.3.1Rozpis dodávek (prodej)*

Tato funkce slouží k prodeji zboží (přednostně rezervovaného).

Nejdříve se zadá datum dne, pro který se vytváří rozpis dodávek, a firma .

V případě, že má firma nějaké rezervované zboží, nabídne se seznam tohoto zboží. Klávesou <**F8**> lze zobrazit seznam firem, které mají také rezervován daný druh zboží. Tento seznam je možné setřídit dle poznámky <**F9**>. Poznámka obvykle obsahuje datum, do kdy platí rezervace. Rezervované zboží lze prodat vše nebo jen jeho část. Rezervaci je také možno zrušit a to tak, že zapíšeme nulové množství. Po této akci následuje dotaz, zda chceme rezervaci opravdu zrušit.

Chceme-li prodat zboží, které není na skladě, program se dotáže, zda jsme si jisti, že chceme zboží prodat. V případě kladné odpovědi to umožní.

Pro vybrané rezervované zboží (klávesou <**Enter**>) se zobrazí : cena bez DPH, množství na skladě (skladem) a celk.rezer.množství (pro všechny firmy dohromady). Nyní lze zadat množství zboží, které je třeba dodat vybrané firmě. Toto množství se automaticky přenese do účtenky. Program nepovolí zadání většího počtu než je rezervováno.

Do účtenky je dále možné přidávat další zboží (již nerezervované) stejným zpùsobem jako v KASE. Prodej lze ukončit buď vytištěním účtenky nebo faktury či dodacího listu.

# *5.3.2Zaplacené faktury*

Funkce umožňuje rychlé vyhledání faktury (dle čísla) a zadání data jejího zaplacení.

Zobrazí se seznam faktur v pohledávkách. Pro každou fakturu se zobrazí položky : doklad, datum splatnosti, datum vystavení, datum zaplacení, celkem (Kč) a název firmy. Po stisku <**Alt+F3**> lze zadat číslo faktury, kterou chceme vyhledat a ve kterých chceme zadat datum jejího zaplacení.

# *5.3.3ÚČTO - závazky a pohledávky*

Prohlížení závazků a pohledávek v programu ÚČTO.

# *5.4Tisk*

# *5.4.1Nakládací listy (rozvoz)*

Urèeno pro firmy, které zajišťují rozvoz zboží k zákazníkům. Funkce umožňuje rozvržení rozváženého zboží na jednotlivá vozidla a tisk nakládacích listů. Vztahuje se vždy k jednomu zadanému datu dodávky.

Nejdříve se program dotáže, zda chce uživatel inicializovat nakládací listy A/N. Pokud chce, zruší se stávající připravený rozvoz.

Lze použít následující funkce :

### • **Přidělení rozvozu**

Zobrazí se seznam faktur vystavených k zadanému dni dodávky. K jednotlivým fakturám se zapíše kód auta, který je možné také vybrat z číselníku vozidel pomocí kláves <**Shift+F7**>.

Po inicializaci nakládacích listů jsou všechny kódy vozidel zrušeny (vynulovány).

### • **Přehled rozvozu**

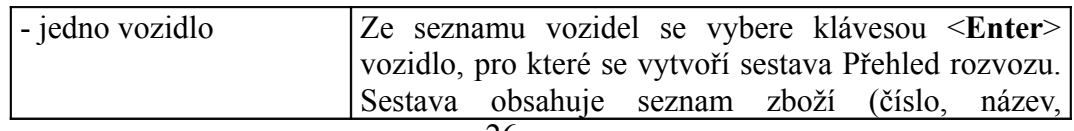

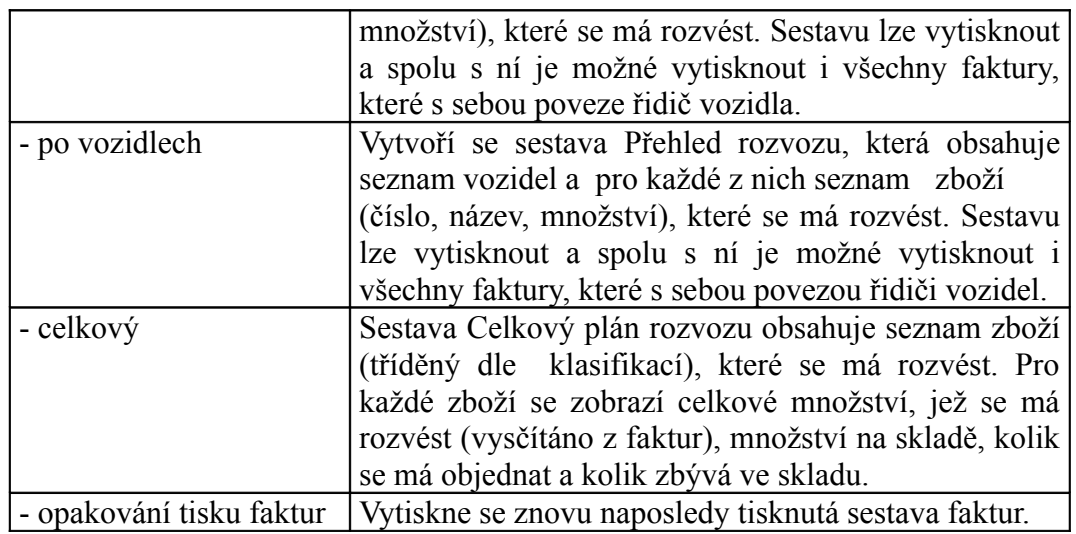

### • **Zrušení výběru**

Zruší se vozidla v rozvozu.

### • **Doplnění nových faktur do rozvozu**

Ze seznamu faktur (dosud nezpracované, všechny) se vyberou ty, které se dodatečně přidají do rozvozu.

### • **Změnit datum**

 Změna data dodávky. Po každé změně data je nutné provést inicializaci nakládacích listů.

• **Vozidla**

Číselník vozidel obsahuje položky : - kód auta (3 znaky)

- název (20 znaků)
- SPZ (10 znaků)
- jméno řidiče
- **ÚČTO faktury** Prohlížení faktur v programu ÚČTO.
- **ÚČTO zboží**

Skok do menu Zboží v programu ÚČTO

# *5.4.2Přehled obratu dealerů*

Vypočítá obrat z faktur vystavených pro zvolenou firmu za dané období.

# *5.5Číselníky*

Obsahuje proti číselníkům pro KASU **navíc** funkce :

# *5.5.1Dealerské ceny*

• **úpravy / prohlížení**

kromě nákupní a prodejní ceny je možno pracovat ještě se č**tyřmi hladinami dealerských cen**. Koeficienty pro automatický výpočet dealerských cen se zadávají volbou *ČÍSELNÍKY - PARAME<del>TR</del>Y*.

Ceny jsou označeny písmeny **A-F**

- **A** prodejní koncová cena
- **F** nákupní cena
- **B** nejhorší (nejvyšší) dealerská cena
- **C** dealerská cena
- **D** dealerská cena
- **E** nejlepší (nejnižší) dealerská cena

Před začátkem práce a po zásadní změně cen je třeba použít funkci: *AUTOMATICKÉ VYTVOŘENÍ*. Firmě přiřadíme dealerskou kategorii tak, že v adresáři v položce **kód** (1. znak) vložíme písmeno představující kategorii dealera **A-E.** Není-li kategorie uvedena nabídne program výběr kategorie ručně. Vybrané zboží se pak automaticky dostává do prodejky s cenami příslušné kategorie. Dealerské ceny jsou uloženy v pomocné databázi, kterou je **nutné vždy po změnách** v číselníku zboží aktualizovat funkcí: *KONTROLA ÚPLNOSTI*.

• **sestava**

 Vytvoření pracovní sestavy - ceník zboží setříděný podle čísla zboží, která kromě koncové ceny, 4 dealerských cen obsahuje i nákupní cenu. Sestavu lze vytisknout.

### • **kontrola úplnosti**

 Provede se kontrola úplnosti a eventuální dolnění položek v databázi dealerských cen. Dealerské ceny jsou uloženy v pomocné databázi, kterou je **nutné vždy po změnách** v číselníku zboží touto funkcí aktualizovat.

#### • **dealerský ceník**

 Tisk dealerského ceníku zboží setříděného podle čísla zboží. Ceník obsahuje koncovou cenu a všechny dealerské ceny.

• **aut.vytvoření**

 Automatické vytvoření kompletní nové databáze dealerských cen je nutné použít vždy před začátkem práce a po jakékoliv zásadní změně cen.

# *5.5.2Rezervace zboží*

Tato funkce slouží k přehledu o rezervovaném zboží.

• **Podle firem**

 Pro vybranou firmu se zobrazí seznam rezervovaného zboží. (množství na skladě (skladem) a rezervované množství)

• **Podle zboží**

 Zobrazí se seznam rezervovaného zboží (množství na skladě, rezervované, volné, minimum, doobjednat)

• **! přímý přístup !**

Přímý přístup do databáze rezervací na vlastní nebezpečí !!!!!!!!

• **Sestava podle zboží**

 Výstupní formulář pro tisk, který obsahuje položky : číslo zboží, název, skladem, nenulové rezerv.množství, firma

• **Sestava podle zboží + součty**

 Výstupní formulář pro tisk, který obsahuje navíc součty rezervované množství vždy pro každý druh zboží

- **Sestava podle firem** Výstupní formulář pro tisk, který obsahuje rezervované zboží setříděné podle firem
- **Sestava podle poznámky**

Výstupní formulář pro tisk, který obsahuje gezervované zboží setříděné podle poznámky

(např. datum do kdy rezervovat)

• **Automatická sestava** Sestavu si může nakonfigurovat uživatel sám pomocí prostředků PC FANDu.

# *5.5.3Parametry - koeficienty výpočtu dealerských cen*

Pro každou ze 4 dealerských cen se zadá koeficient (koefc), který se použije pro její výpočet.

# *6.Prostředí databáze PC FAND*

Databázový systém **PC FAND**, ve kterém program KASA pracuje, nabízí celou řadu užitečných funkcí pro práci s textovými a datovými soubory. Pro základní ovládání programu stačí uživateli ovládat příkazy uvedené v předchozím textu. Aby pokročilejší uživatelé měli přehled o dalších funkcích, které jsou k dispozici, je v následujících kapitolách uveden přehled příkazů datového a textového editoru a tvorby automatických sestav. Podrobnější výklad je možno najít v **Uživatelské příručce programu PC FAND**, kterou si můžete objednat u firmy ESI-E. Podrobný seznam funkcí je dostupný i v podobě interaktivní nápovědy přímo v programu po stisknutí <**F1**>. Z této nápovědy byly převzaty následující texty.

# *6.1 Funkce textového editoru*

Textový editor PC FANDu se v programu KASA používá zejména pro prohlížení tiskových sestav a editaci volných textů v datových souborech.

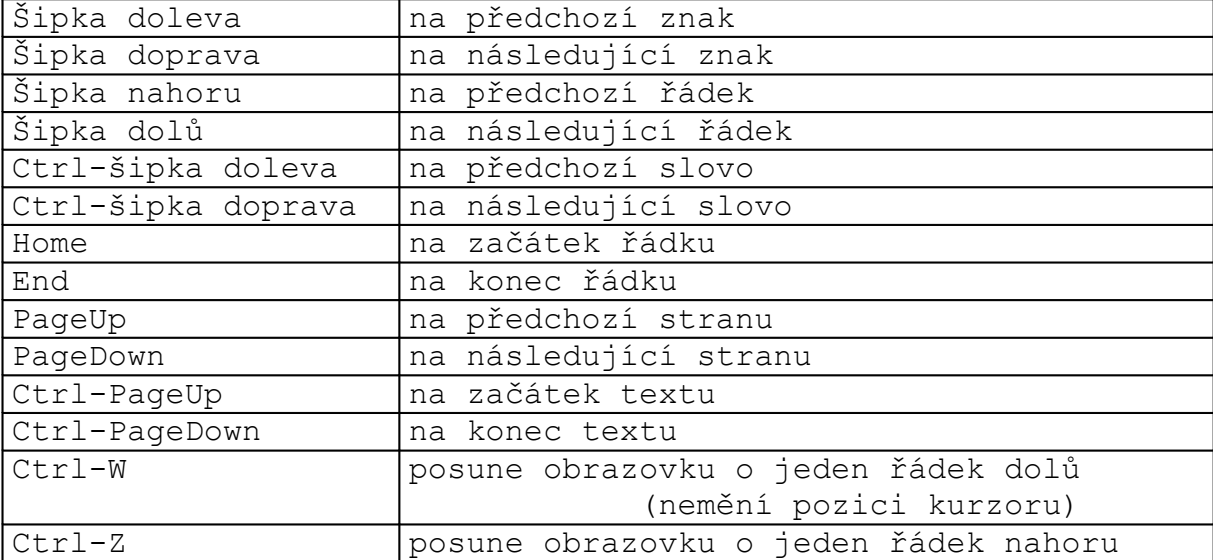

### **POHYBY KURZORU**

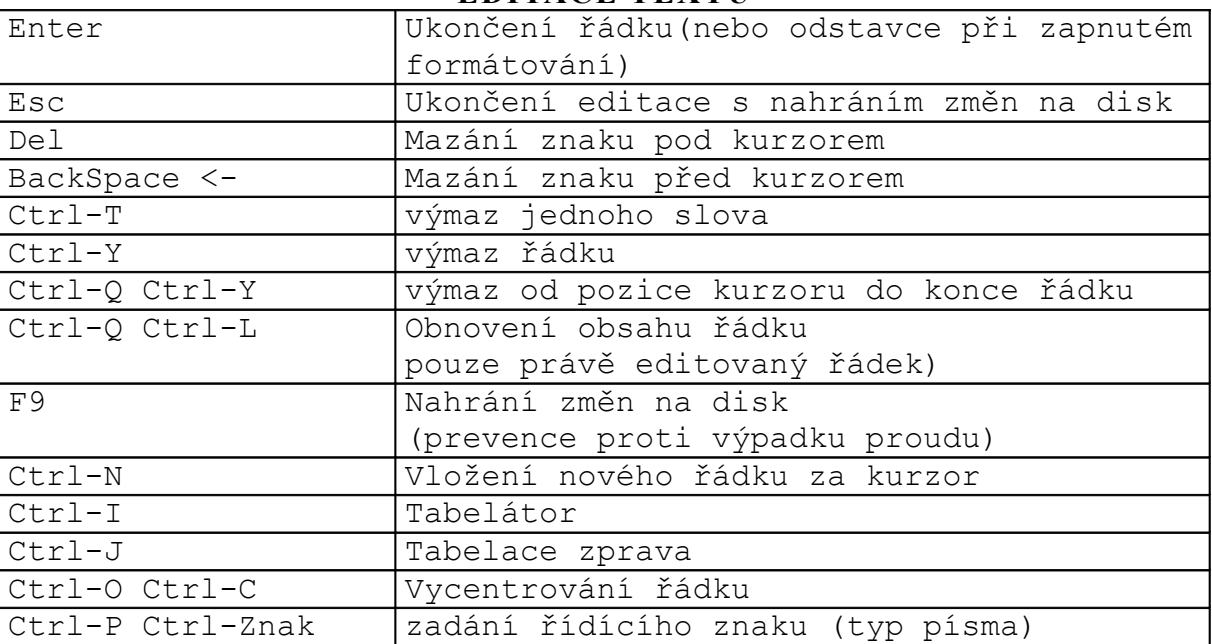

#### **EDITACE TEXTU**

### **TISK TEXTU**

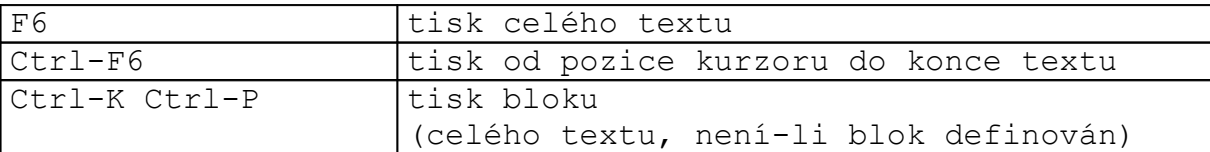

Tisk lze přerušit klávesou Esc. Při tisku se interpretují (netisknou se, ale provedou požadované akce) následující tečkové příkazy, jsou-li umístěné v prvních řádcích textu (po jednom na řádku vždy od prvního sloupce):

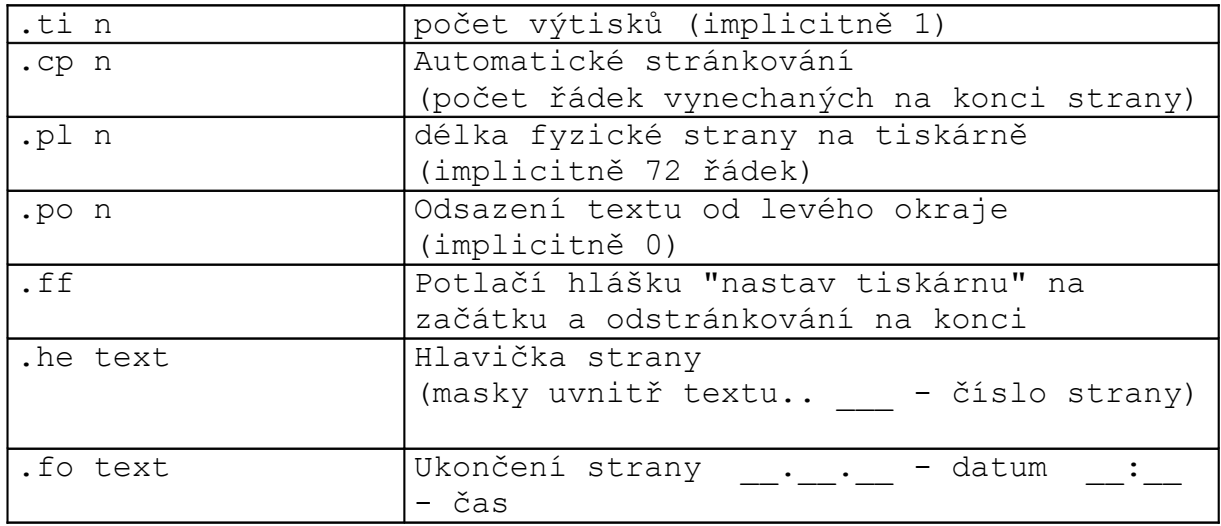

n je libovolné číslo, text je jednořádkový řetězec

### **VYHLEDÁVÁNÍ V TEXTU**

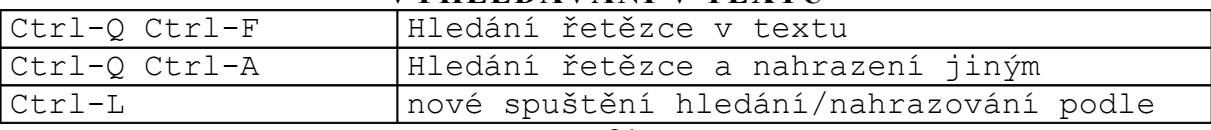

minulého zadání

Při hledání/nahrazování postupně zadáváte na posledním řádku:

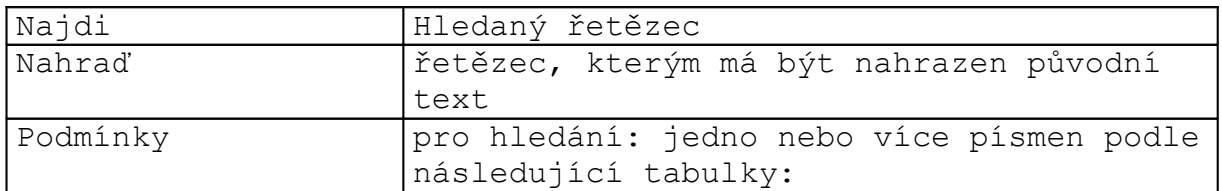

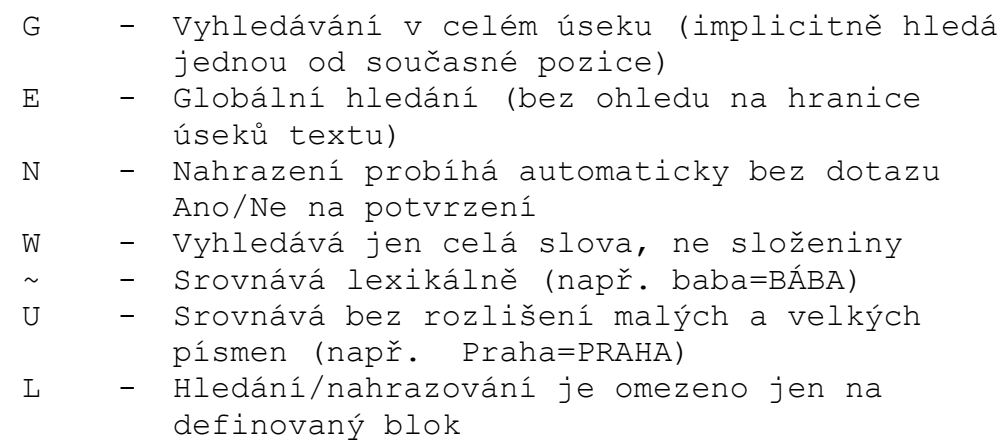

Implicitní podmínky pro hledání (podmínky se nezadají): pouze jednou, od pozice kurzoru, jen do konce úseku, s dotazem na přepsání, bez přeskočení složenin, s rozlišením malých a velkých písmen a znaků s diakritikou.

#### **BLOKY**

Blok je část textu. Blok je třeba nejprve označit (je barevně odlišen od ostatního textu) a potom s ním lze pracovat pomocí blokových operací. Clipboard je pomocný text pro přenášení bloků.

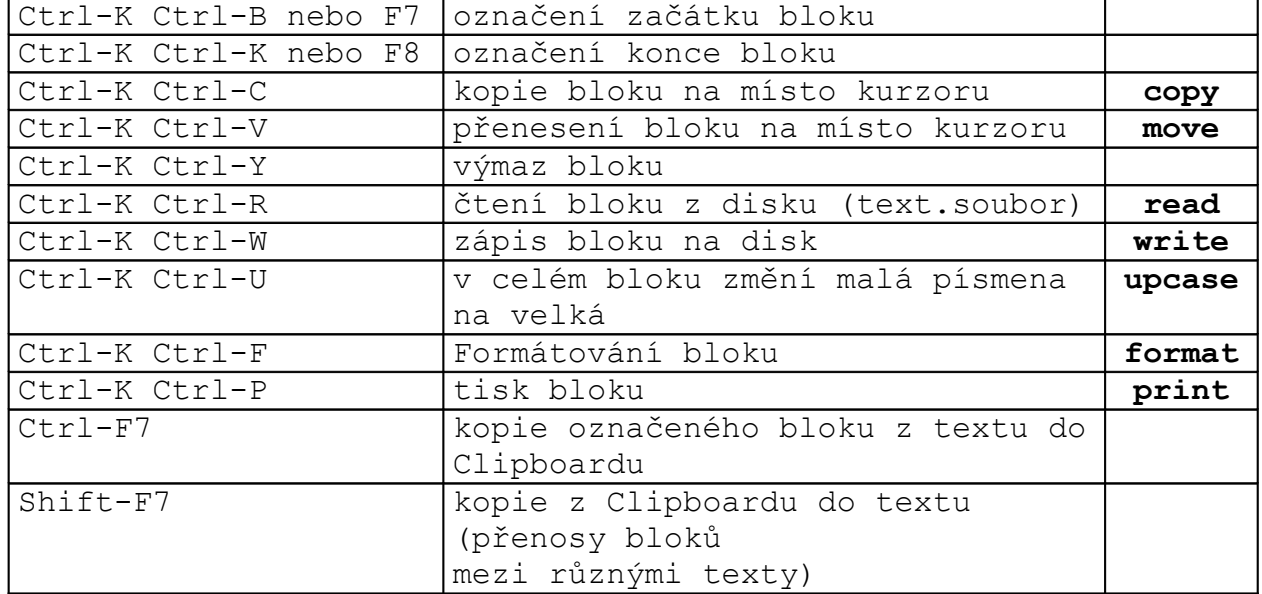

Příklad využití operace s blokem textu:

Z libovolného textu (například výpis záznamů) lze vybrat zajímavou část (blok textu) označením jeho začátku a konce pomocí <**F7**> a <**F8**> a uložit jí buď dočasně do pomocné paměti pomocí <**Ctrl-F7**> a opětovně vyvolat později pomocí <**Shift-F7**>. Nebo trvale uložit do textového souboru na pevný disk pomocí <**Ctrl-K**> <**Ctrl-W**> a zadání jména souboru. Kdykoliv později pak můžeme text jednoduše vložit do právě psaného dokumentu pstiskem kláves <**Ctrl-K><Ctrl-R>** a výběrem příslušného souboru. Tímto způsobem si můžete připravit vlastní knihovnu často používaných textů a ušetřit si práci s jejich psaním.

# **PŘEPÍNAČE TEXTOVÉHO EDITORU**

Aktuální hodnoty přepínačů jsou vypsány zkratkami v prvním řádku obrazovky. Uvedeným povelem střídavě zapínáte a vypínáte funkci přepínače.

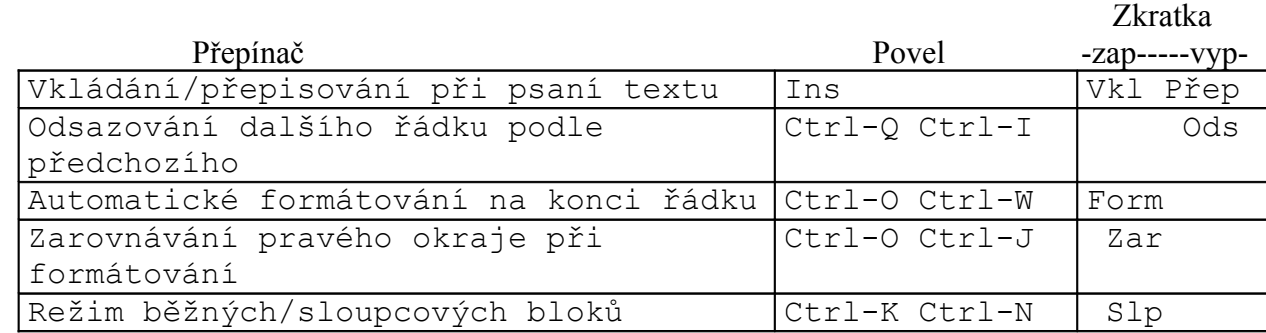

### **FORMÁTOVÁNÍ TEXTU**

Kvůli formátování v textech PC FANDu rozlišujeme měkké a tvrdé konce řádků. Odstavec je pak definován jako úsek textu ukončený tvrdým koncem řádku (při editaci klávesou Enter). Řádky s tvrdými konci jsou označeny znakem < v posledním sloupci obrazovky (při zapnutém přepínači pro formátování). Odstavce lze formátovat do sloupce mezi levý a pravý okraj textu.

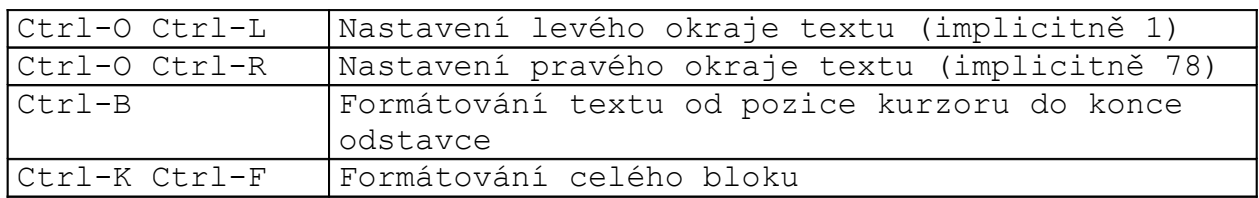

Při nastaveném přepínači automatické formátování (Ctrl-O Ctrl-W) se text formátuje již během pořizování textu vždy při naplnění řádku. Pokud je navíc nastaven přepínač zarovnávání (Ctrl-O Ctrl-J), bude text při formátování zarovnán na pravý okraj (do řádku se vloží potřebné mezery).

### **BARVY A TYPY PÍSMA**

Barvám na obrazovce odpovídají typy písma na tiskárně. Do textu zadáte přepínač barvy/písma jako Ctrl-Znak příkazem Ctrl-P Ctrl-Znak v módu editace. V módu prohlížení (Scroll-Lock) řídící znaky zmizí a text se obarví. Při prvním výskytu přepínače v textu se barva/písmo zapne, při druhém vypne atd.

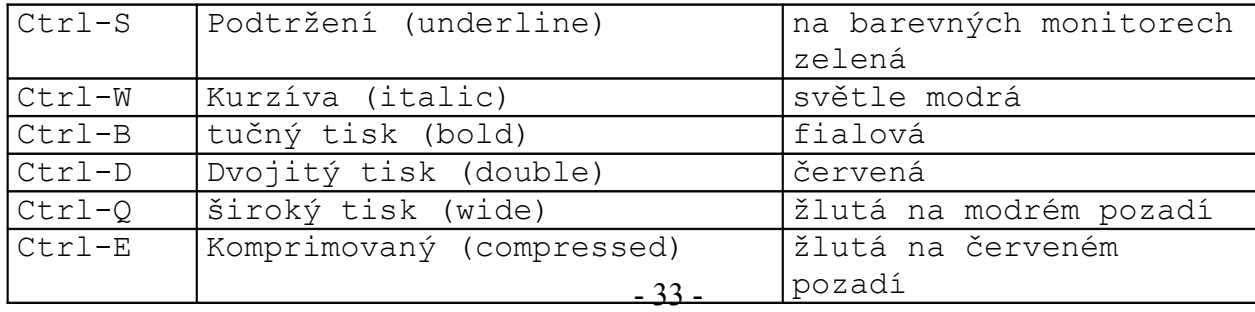

### **Pokladní systémy KASA a VELKOOBCHOD – uživatelská příručka**

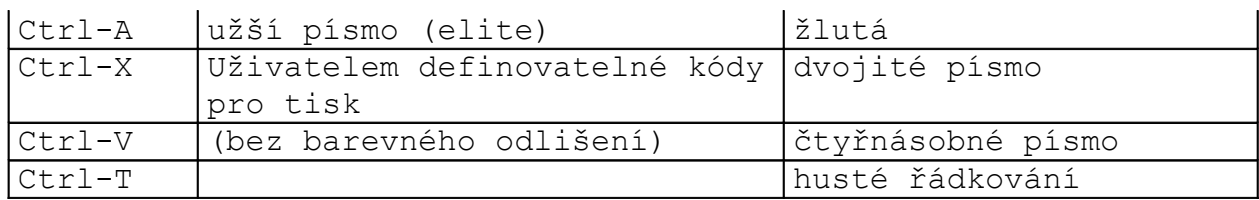

Ctrl-Znaky pro přepínání barev se při formátování textu zohledňují. Všechny barvy a řídící kódy pro tiskárnu je možné přeinstalovat programem FANDINST.

### **DOPLŇKY EDITORU**

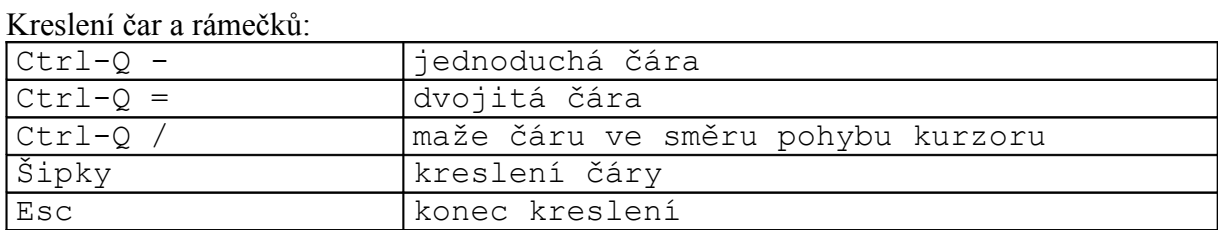

#### v průběhu kresby rámečku lze použít:

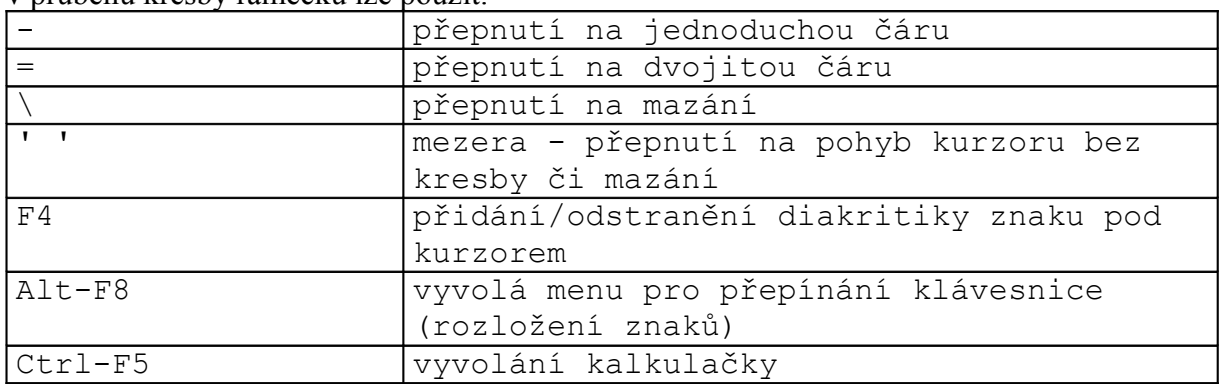

### **MÓDY TEXTOVÉHO EDITORU**

### - **mód editace/prohlížení** (je dán programem)

- editace: editovaný text lze měnit pomocí všech funkcí editoru (např. psaní dopisu, editace poslední nebo automatické sestavy). Změněný text se při opuštění editoru klávesou Esc automaticky (bez dotazu) nahraje na disk. prohlížení: text lze pouze prohlížet, změny jsou zakázány (např. většina tiskových sestav)
- **mód s viditelným/s ukrytým kurzorem** (přepíná se klávesou **Scroll-Lock)**

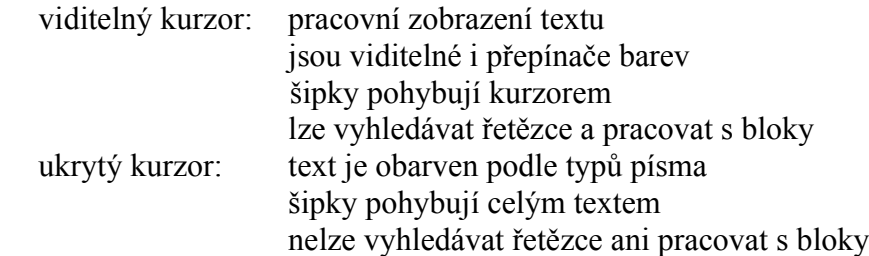

Při vstupu do textu v módu editace nastavuje PC FAND viditelný kurzor, v módu prohlížení ukrytý kurzor.

# *6.2Funkce datového editoru*

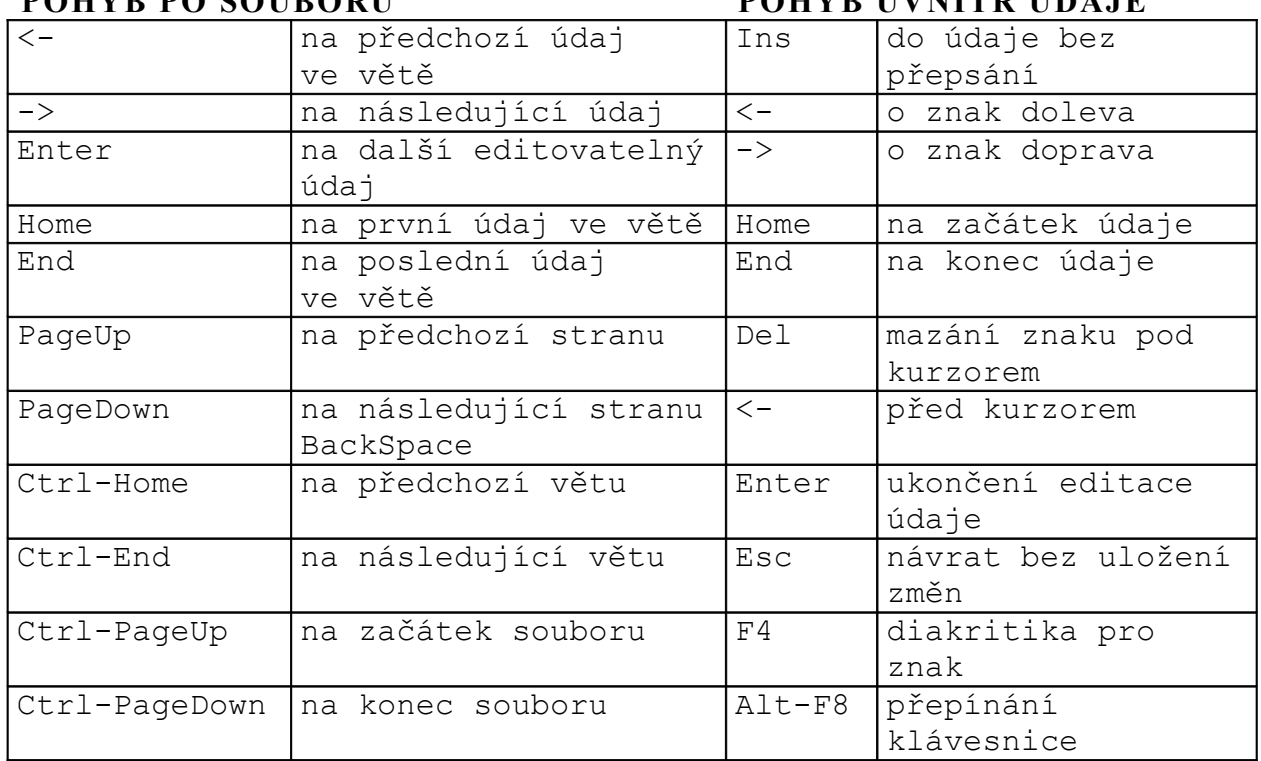

# **POHYB PO SOUBORU POHYB UVNITŘ ÚDAJE**

### **Editace volných textů** (Ins - dovnitř, Esc - zpět)

Samotný text editujete textovým editorem. Na obrazovce znamená \* naplněný a . prázdný text. Editaci datového souboru ukončíte klávesou Esc. Nápověda popisuje běžné ovládání editoru, v úloze může programátor některé povely podle okolností zakázat.

# **FUNKČNÍ A ŘÍDÍCÍ KLÁVESY**

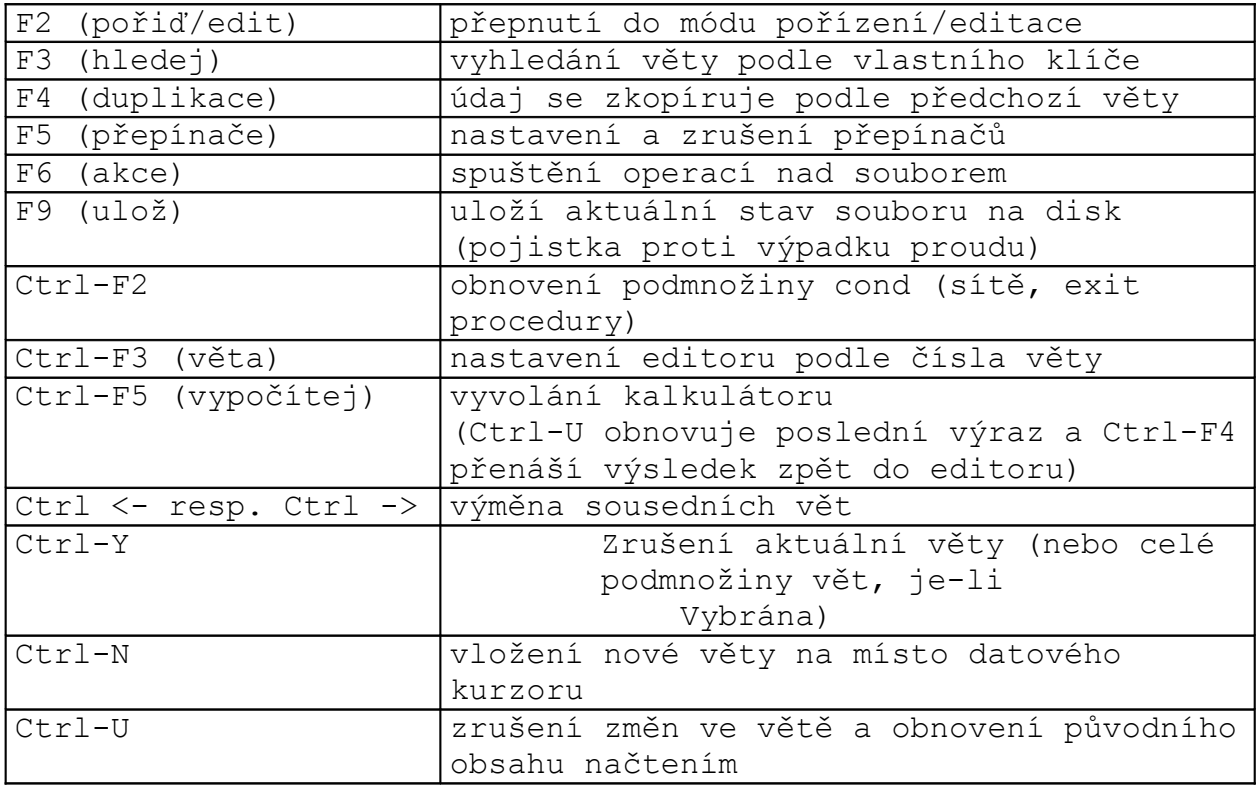

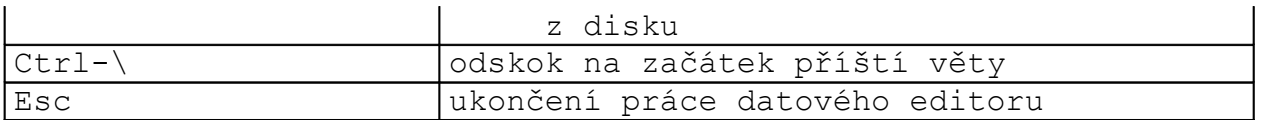

 $(Alt-Ctrl-Shift-F1 až -F10)$  - programátorem definované akce

### **F5 - PŘEPÍNAČE DATOVÉHO EDITORU**

Po F5 střídavě přepínače zapínáte a vypínáte volbou z menu:

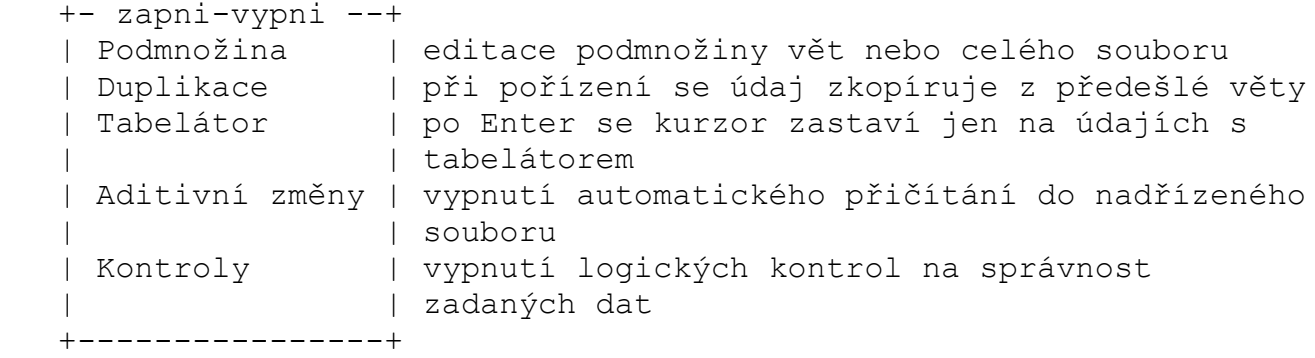

Podmnožina, Aditivní změny a Kontroly jsou globální přepínače pro editaci souboru, zatímco Tabelátor a Duplikace lze nastavit pro každý editovaný údaj.

Indikace stavu přepínačů: při zapnuté podmnožině jsou vybrané věty zvýrazněny barevně, navíc je v posledním řádku šipka. Vypnutí aditivních změn a logických kontrol je vyznačeno v posledním řádku znaky #A, resp. #L. Zapnuté tabelátory a duplikace jsou přímo u odpovídajícího údaje označeny šipkou.

### **F6 - AKCE DATOVÉHO EDITORU**

F6 vyvolá akce pro právě editovaný soubor.

```
 +-----------------+
                     | generátor automatických sestav
| Třídit       | setřídí soubor podle vybraných údajů<br>| Kontroly       | od pozice kurzoru až do konce souboru
                     | od pozice kurzoru až do konce souboru provede
                       | | kontroly
 | Nová podmnožina | zadání logického výrazu pro vybranou 
 +-----------------+ podmnožinu
```
# *6.3 Automatické sestavy*

nabídka: **.../Automatická sestava** (pro většinu datových souborů)

Umožňuje vytisknout obsah datového souboru nebo jeho části s automatickým rozvrhem strany. Vyvolává se z datového editoru (F6-akce, Opis) nebo přímo v programu. Dovoluje výběr podmnožiny, dočasné třídění, součtování a dělení souboru do skupin podle tzv.řídících údajů.

### **DRUHY AUTOMATICKÝCH SESTAV**

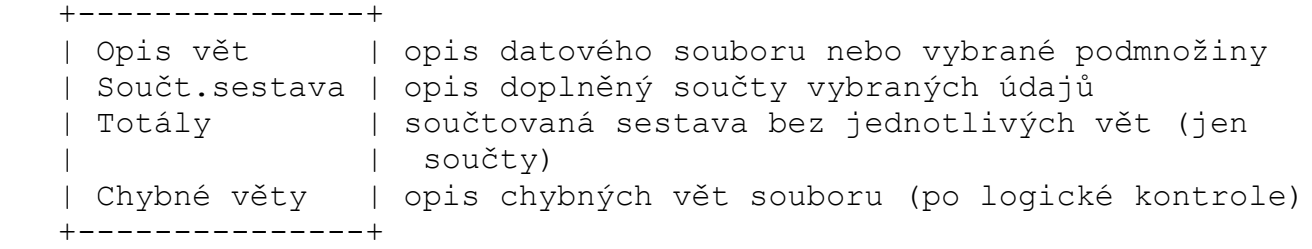

### **ZADÁVANÉ ÚDAJE**

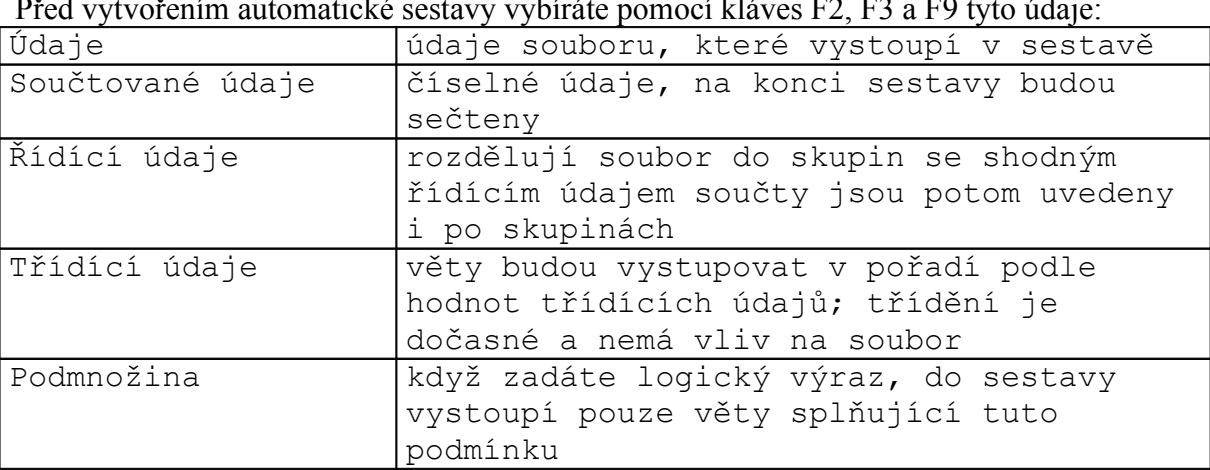

Před vytvořením automatické sestavy vybíráte pomocí kláves F2, F3 a F9 tyto údaje:

# **ŘÍDÍCÍ A TŘÍDÍCÍ ÚDAJE**

Řídící údaje: Rozdělují soubor do skupin po sobě jdoucích vět se stejnou hodnotou řídících údajů (a to i v několika úrovních). Na konci každé skupiny lze provést požadovanou akci (např. součtování). Většinou je třeba, aby soubor vstupoval setříděný dle řídících údajů (může být zajištěno třídícími údaji).

Třídící údaje: Uvnitř skupin vět dle řídících údajů lze věty ještě setřídit podle třídících údajů.

Oba typy údajů mohou být definovány najednou, ale mají smysl i každý samostatně. Třídění podle řídících nebo třídících údajů je dočasné a nemá vliv na soubor. Při definici řídících a třídících údajů lze využít i sestupné (>) nebo lexikální (~) třídění.

### **PODMÍNKA PRO VÝBĚR VĚT**

Výraz se zadává v posledním řádku obrazovky. Pokud místo zadání výrazu stisknete klávesu Enter, budou vybrány všechny věty ze souboru.

Logické výrazy se zadávají pomocí běžných aritmetických a srovnávacích operátorů a funkcí. Údaje souboru vystupují ve výrazech jako proměnné, jejichž hodnoty závisejí na konkrétní větě datového souboru.

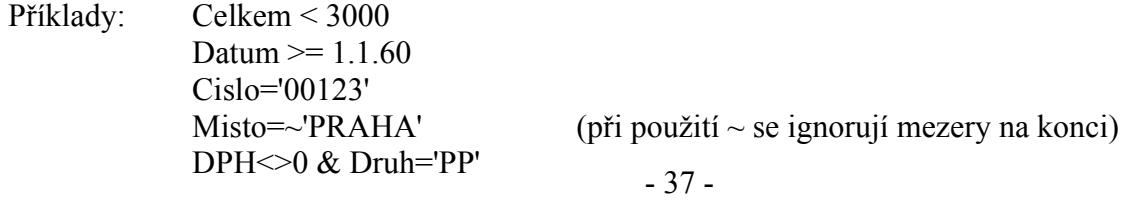

Obdobi (vypočítaný údaj v souborech financí)

# *6.4 Program FANDINST.EXE*

FANDINST.EXE je instalační program databázového prostředí PC FAND. FANDINST.EXE najdete v adresáři UČTO. Po spuštění programu vyberete jeden z bloků instalace (Barvy/Tiskárna/Konstanty/Abeceda/Monitor/Dny) a jednotlivé parametry buď potvrdíte (<**Enter**>) nebo přepíšete. Aktuální nastavení instalace můžete vytisknout z volby Výpis. Program ukončíte volbou Ukončení s možností uložit nebo zapomenout provedené změny.

Zde uvádíme pouze několik nejdůležitějších instalačních parametrů:

### • **Barvy:**

nastavení barev v nabídkách, datovém i textovém editoru atd.

#### • **Tiskárna:**

řídící kódy pro tiskárnu, program používá první tiskárnu v seznamu (nastavení Standard). Jinou volbu (např. laserovou tiskárnu) přesunuňte na první místo v sezmanu kombinací kláves Ctrl-šipka vlevo/vpravo.

**Kód tiskárny:** překódování znaků s diakritikou při tisku (umožní připojit tiskárnu s libovolně vyřešenou národní abecedou)

 mezery ... výstup beze změny KL ....... tisk v diakritice Latin2 KN ....... tisk bez diakritiky

Program distribuujeme s potlačenou diakritikou při tisku (KN) ! Jestliže Vaše tiskárna "umí česky", zrušte nainstalovaný Kód (nahraďte jej mezerami nebo kódem KL).

Pro správnou funkci programu je nezbytné vhodné nastavení příkazů pro zapnutí a vypnutí jednotlivých druhů písma.

S programem dodáváme standardní escape sekvence pro ovládání tiskárny, které není potřeba pro většinu typů tiskáren

měnit. Pokud se vyskytnou potíže, je třeba příkaz pro zapnutí a vypnutí písma přeinstalovat podle manuálu k tiskárně.

Pozor - některé escape sekvence závisejí také na zvoleném módu tiskárny (podle nastavení přepínačů Dip Switch) a použitém řešení tisku národní abecedy (download).

Typy, které nemění šířku písma (kurzíva, podtržení, dvojité a mastné písmo), lze také potlačit zadáním prázdného řetězce místo původní sekvence.

Příklad: při nepřekonatelných potížích s tiskem kurzívy... ^W Kurzíva zap.: 1B34 Kurzíva vyp.: 1B35

...nahradíte znaky 1B34 a 1B35 mezerami (klávesou Del). I když program dále používá v hlavičkách tiskopisů na obrazovce bleděmodrou barvu, tiskne normálním písmem.

### • **Konstanty**

Pípání při chybách ? (Ano/Ne): chybová hlášení doprovází zvukový signál Číslo implicitní klávesnice: FANDovské řešení národní klávesnice:

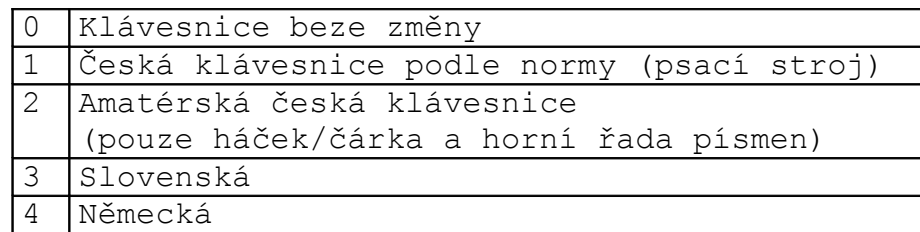

Přímo v programu můžete přepínat klávesnici z nabídky <Alt+F8>.

Interval zhasnutí obrazovky: po zadaném období nečinnosti zhasne monitor do příštího stisknutí klávesy (doporučujeme rozsvěcet samotnou klávesou "Ctrl")

### **Monitor:**

Systémové parametry videoadaptéru

Použít fonty FANDu ? (Ano/Ne): můžete změnit z Ano na Ne pro potlačení FANDovského řešení zobrazování diakritiky na obrazovce v případě, že máte češtinu na monitoru již nainstalovanou na nižší úrovni (rezidentní program v operačním systému nebo hardwarové řešení)

**Dny:** tabulka kalendářních výjimek (svátky).

### **Posun implicitního století:**

Dsoporučeno nastavit na 30. Po tomto nastavení budou všechny letopočty v rozsahu 00-29 interpretovány jako 2000-2029 a letopočty v rozsahu 30-99 jako 1930-1999.